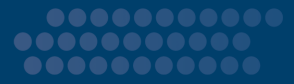

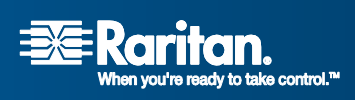

# **CommandCenter® Secure Gateway**

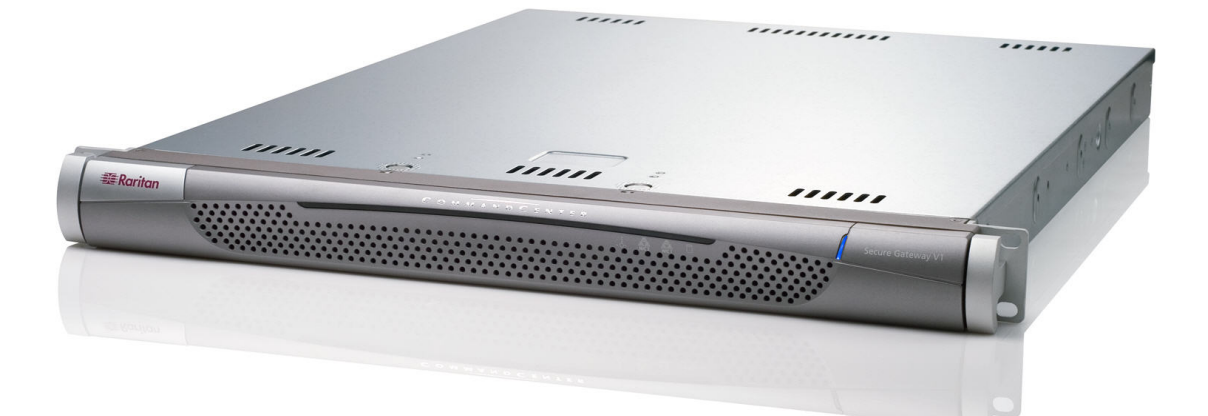

# **CC-SG**

使用指南

版本 3.1

Copyright ©2007 力登公司版權所有 CC-0L-CHT 2007 年 1 月 255-80-3100

本頁留白

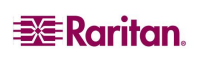

本文件所有的資訊均受到版權保護。保留所有權利。若未事先取得力登公司的書面同意, 不得將本文件的任何部分複印、重製或翻譯成另一種語文。

© Copyright 2006, Raritan、CommandCenter、RaritanConsole、Dominion 及 Raritan 公司標 誌都是美商力登公司 (Raritan, Inc.) 的商標或註冊商標。所有權利均已保留。Java 是 Sun Microsystems, Inc. 的註冊商標。Internet Explorer 是 Microsoft Corporation 的註冊商標。 Netscape 與 Netscape Navigator 是 Netscape Communication Corporation 的註 冊商 標。 其 他商 標分別是各所屬公司的財產。

# FCC

本設備已經過根據 FCC 法規標準第 15 節的測試,證實符合 Class A 數位裝置的限制。這 些限制 的設 計 是 為了提供適當 的保護, 防 止 對 商 用 系統 設 備造 成有害的干 擾。 本 設 備會產 生、使用並且可能放射出無線雷射頻能量,請務必按照指示說明進行安裝及使用,否則可 能會對無線雷通訊浩成有害的干擾。在住宅區環境操作本設備可能會浩成有害的干擾。

この装置は、情報処理装置等電波障害自主規制協議会 (VCCI)の基準 に基づくクラスA情報技術装置です。この装置を家庭環境で使用すると電波 妨害を引き起こすことがあります。この場合には使用者が適切な対策を講ず るよう要求されることがあります。

力登對因意外、災害、誤用、濫用、非力登指示的產品修改、或其他力登合理控制之外的 事件或不 在 正 常 操作 之 下所引起的狀況的產 品損 害不 具 責任。

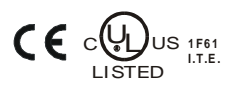

如需北美或南美地 區的協 助, 請聯 絡 *Raritan Technical Support Team* 電話 *(732) 764-8886*, 傳真 *(732) 764-8887*, 電子 郵件 *[tech@raritan.com](mailto:tech@raritan.com)* 技術支 援詢問 時 間: 星期一 至星期五, 美東 時 間上 午 *8:00* 至晚 上 *8:00*。

> 如需全球各地的協助,請參閱本指南的最後一頁以取得 當地力登分公司的聯絡資料。

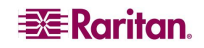

若要避免潛在的致命電擊危險與對力登設備的可能損害:

- 請勿於任何產品組態中使用兩線式的電源線。
- 請測試電腦及監視器上的 AC 插座以連結適當的電極及接地。
- 在電腦及監視器兩者上僅使用有適當接地的插座。當使用備援 UPS 時,請中斷電 腦、監視器與設備的電力供應。

對需要安裝機架的力登產品,請遵循這些預防措施:

- 於密閉機架環境中的操作溫度可能高於室溫。請勿超過設備訂定之最高週遭環境的 溫度 (如需相關資訊,請參閱《CC-SG管理員指南》中的<附錄 A>)。
- 請確保機架環境的空氣流通。
- 在機架中,請小心地安裝設備以避免不平均的機械性載入。
- 小心地將設備連接至供應器電路板以避免過載的電路。
- 正確地將所有設備接地,特別是供應器連線,例如連接到支線電路板的電源裝置 (除了直接連線之外)。

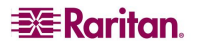

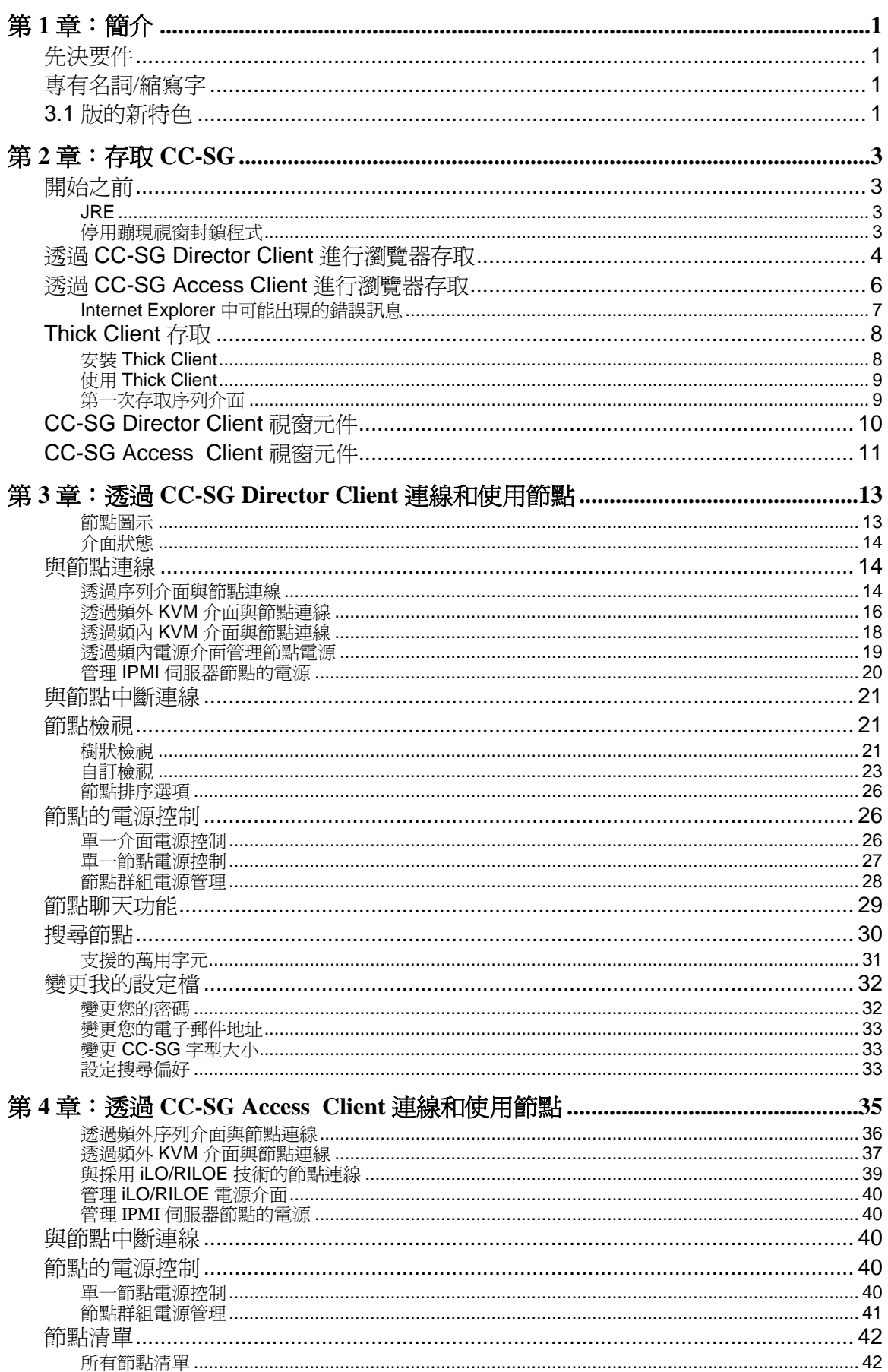

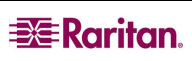

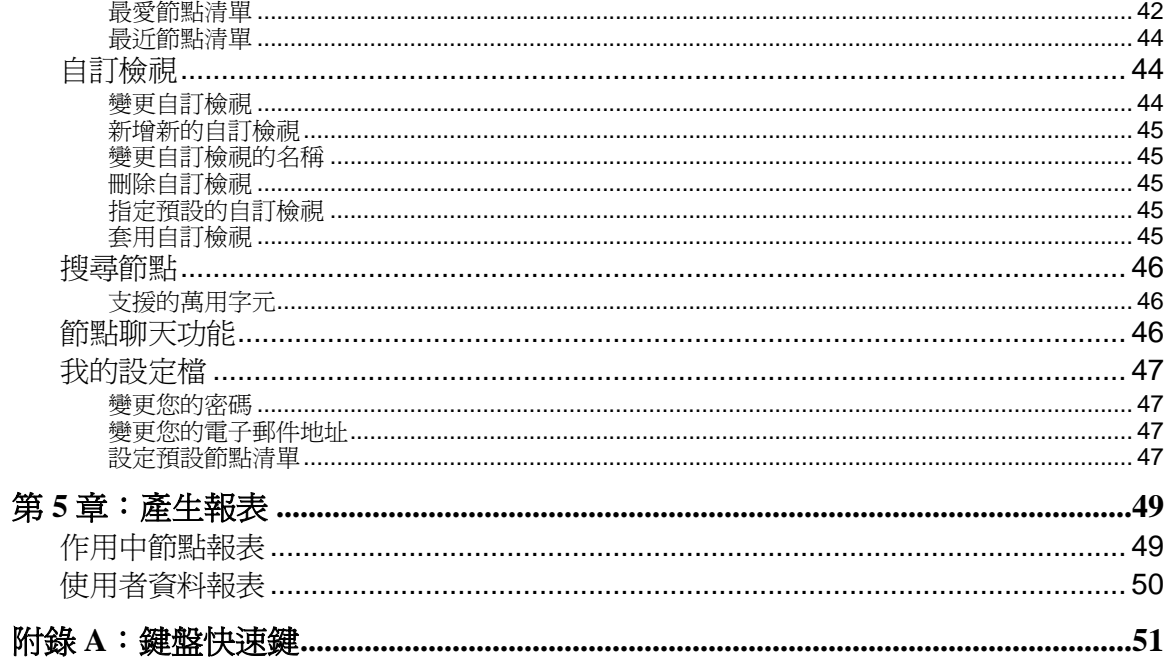

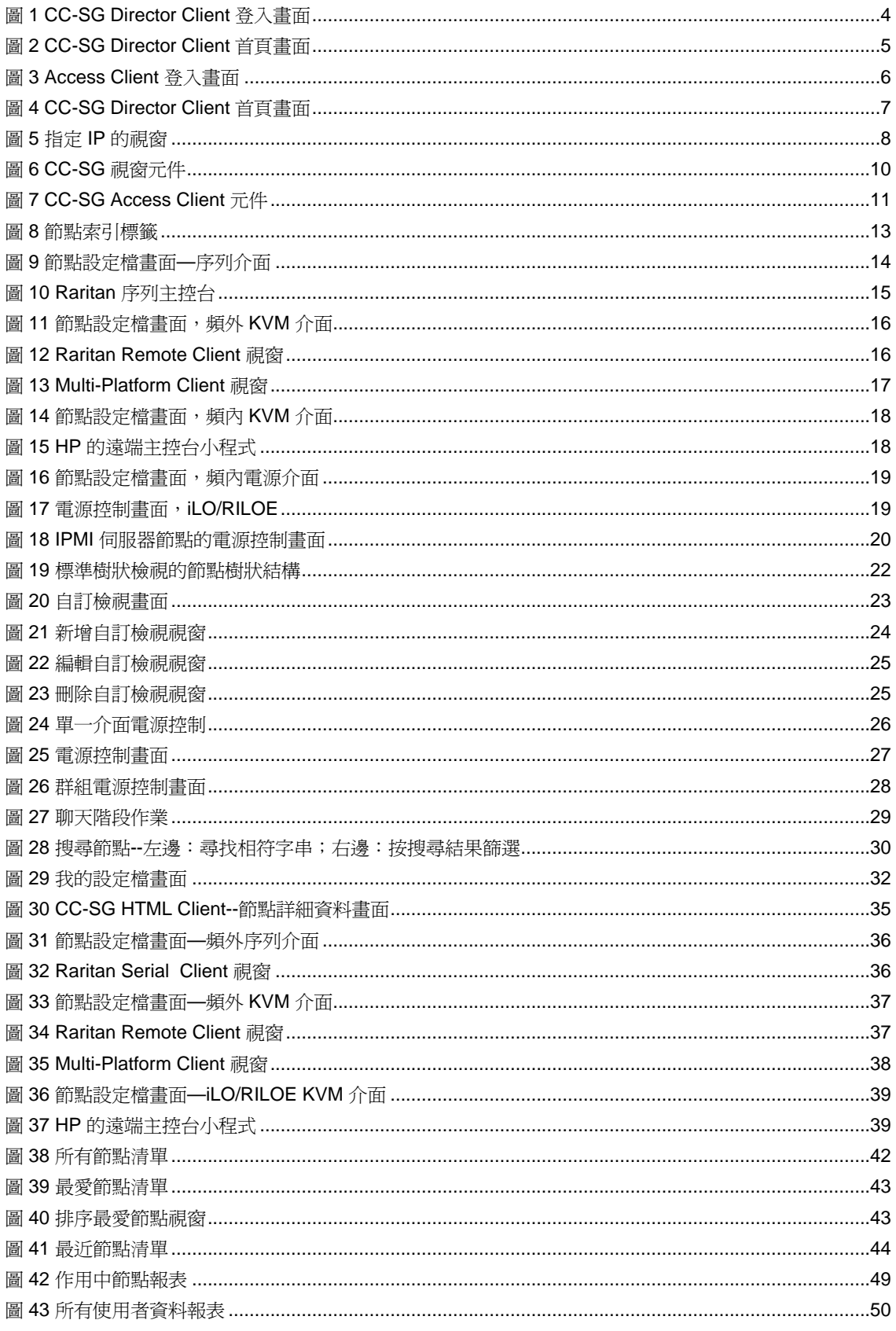

圖

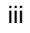

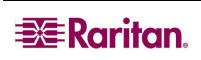

# <span id="page-8-0"></span>第1章 簡介

本文件預期的讀者是獲得授與「節點存取」權限,同時可存取連接至 Raritan 裝置或 IPMI 伺服器之特定節點的使用者。有了「**節點存取**」權限,您就可以連線到節點,控制節點的 電源、建立自訂檢視、搜尋節點,以及使用節點聊天功能來與連線到相同節點的使用者交 談。還能會有「作用中節點」與「使用者資料」報表可用。

<span id="page-8-1"></span>在 連 線節點和管理節點之 前 , 需要設 定節點以及用 以與 節點連 線的應用 程式。 如需相關資 訊 , 請參閱力登 的《 **CommandCetner-Secure Gateway** 管理員指南》 。

<span id="page-8-2"></span>專有名詞/縮寫字

在本文件中發現的詞彙及縮寫字包括:

- **iLO/RILOE**—指 Hewlett Packard 的 Integrated Lights Out/Remote Insight Lights Out 伺服 器 (可受 CC-SG 管理)。 iLO/RILOE 裝置的目標會開啓/關閉電源並直接回收。
- 頻 內 存 取 **(In-band Access)** 使用 TCP/IP 網路來更正 或疑難排解在 網路中 的節點。 透 過這 些頻 內 應用 程式存 取 KVM 與 序列裝置 。 RemoteDesktop Viewer、SSH Client、 VNC Viewer。
- IPMI 伺服器 (IPMI Servers, Intelligent Platform Management Interface 智慧型平台管 理界面)—指可受 CC-SG 控制的伺服器。
- 頻 外 存 取 **(Out-of-band Access)** 使用 像是 Raritan Remote Client (RRC)、Raritan Console (RC) 或 Multi-Platform Client (MPC) 等應用程式來更正或疑難排解在網路中的 KVM 或序列受管理節點。
- 連接埠 (Ports)—指力登裝置與節點之間的連接點。連接埠僅存在於 Raritan 裝置,還 可識別從裝置到節點的路徑。
- 節點 (Nodes)—指 CC-SG 使用者可存取的目標系統,例如伺服器、桌上型電腦或其他 網路設 備。

# <span id="page-8-3"></span> $3.1$

下列特色在 CC-SG 3.1 中現在可供使用:

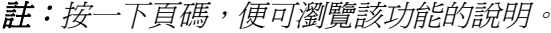

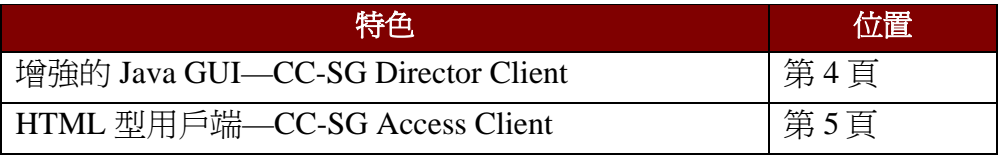

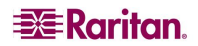

本頁留白

# <span id="page-10-0"></span>第 2 章 : 存取 CC-SG

您可以用兩種方法存取 CC-SG,本章詳述這些方法:

- 透過瀏覽器。CC-SG 支援許多網頁瀏覽器 (請參閱 <http://www.raritan.com/support> 上 的 「 相 容性 對 照 表」 , 按一 下 「 韌體升 級」 , 再按「 CommandCenter Secure Gateway」 , 以取得完 整 的瀏覽器 及平 台清單)。 CC-SG 提供兩 個瀏覽器 存 取選 項, 「**CC-SG Director Client**」與「**CC-SG Access Client**」。
- 透過 Thick Client:您可以在用戶端電腦上安裝 Java Web Start Thick Client。Thick Client 功能就跟以瀏覽器連線的 Java 用戶端完全一樣。。

**註**:多位使用者可以使用任何用戶端同時連線。

<span id="page-10-1"></span>CC-SG 是 透 過使用 者電腦的網頁 瀏覽器 進 行存 取。 請確認下列項 目 。

# <span id="page-10-2"></span>JRE

必須 安裝正 確的 Java Runtime Environment 版 本 , 瀏覽器 才 會具 有完整 功能。 若要檢查正 在使用的版本:

- 1. 開啓「 控制台」。
- 2. 按一下「新增或移除程式」。
- 3. 確認 Java 版本可與 CC Secure Gateway 版本相容。請參閱 <http://www.raritan.com/support> 上的「相容性對照表」。依序按一下「韌體升級」、 **CommandCenter Secure Gateway** 與 **Compatibility Matrix** (相容性 對 照 表)。

<span id="page-10-3"></span>若要升 級至正 確的 JRE 版 本 , 請移至 **<http://java.sun.com/products/archive>**。

用戶端電腦與瀏覽器應該停用所有蹦現視窗封鎖程式,以及停用預設會啓用的仟何防火牆 軟體, 例如 XP SP2。

若要停用電腦的蹦現視窗封鎖程式:

- 1. 開啓「控制台」。
- 2. 按一下「網際網路選項」。
- 3. 按一下「隱私權」索引標籤。
- 4. 清除「封鎖快顯」核取方塊。
- <span id="page-10-4"></span>5. 按一下「套用」,然後按一下「確定」。

# <span id="page-11-0"></span>**CC-SG Director Client**

- 1. 使用 支 援的網際網路瀏覽器 , 鍵入 CC-SG 的 URL, 然 後鍵入 /admin: **https://<IP** address>/admin。例如,<https://10.0.3.30/admin>。如果您在電腦上使用不支援的 Java Runtime Environment 版本,則會看到警告。從蹦現的視窗中,選取您要從 CC-SG 伺服 器下載正確的 JRE 版本 (若有提供)、從 Sun Microsystems 網站下載,或繼續使用不正 確的版本,然後按一下「確定」。
- 2. 使用正確的 JRE 版本 (或是您繼續使用不正確的版本), 「登入」視窗隨即出現。

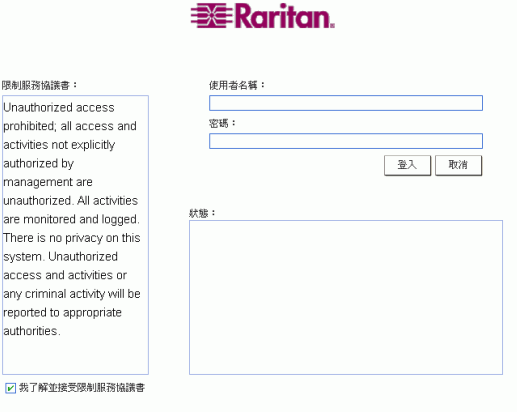

<span id="page-11-1"></span>圖 *1 CC-SG Director Client* 登 入 畫 面

- 3. 如果 CC-SG 管理員已啓用「限制服務協議書」, 請閱讀協議書文字, 然後核取「我了 解並接受限制服務協議書」核取方塊。
- 4. 在「使用者名稱」及「密碼」分別鍵入您的使用者名稱與密碼,然後按一下「登 入 」 。

5. 只要登入有效,就會立即出現 CC-SG 應用程式視窗。畫面的最上方是功能表列與工具 列, 其中含有操作 CC-SG 的指令。「節點」索引標籤則顯示節點選擇樹狀結構。操作 畫面則會出現在中央面板。

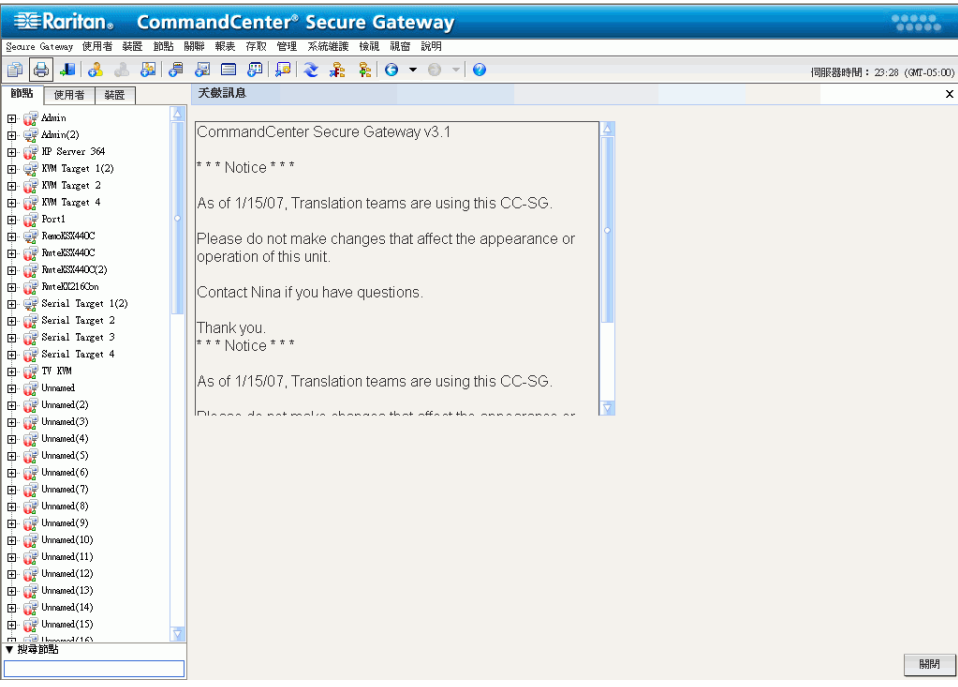

<span id="page-12-0"></span>圖 *2 CC-SG Director Client* 首頁 畫 面

# <span id="page-13-0"></span>**CC-SG Access Client**

1. 使用 支 援的網頁 瀏覽器 , 鍵入 CC-SG 的 URL: **https://<IP address>**。 例如, <https://10.0.3.30/admin>。 就會出現「登入」畫面。

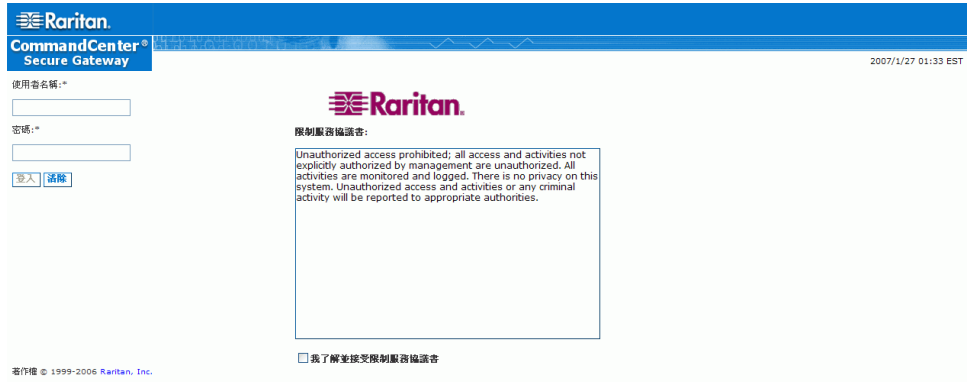

<span id="page-13-1"></span>圖 *3 Access Client* 登 入 畫 面

- 2. 如果 CC-SG 管理員已啓用「限制服務協議書」,請閱讀協議書文字,然後核取「我了 解並接受限制服務協議書」核取方塊。
- 3. 鍵入您的「使用者名稱」與「密碼」。
- 4. 按一下「登入」。

5. 只要登入有效,就會立即出現 CC-SG Access Client 的首頁畫面。

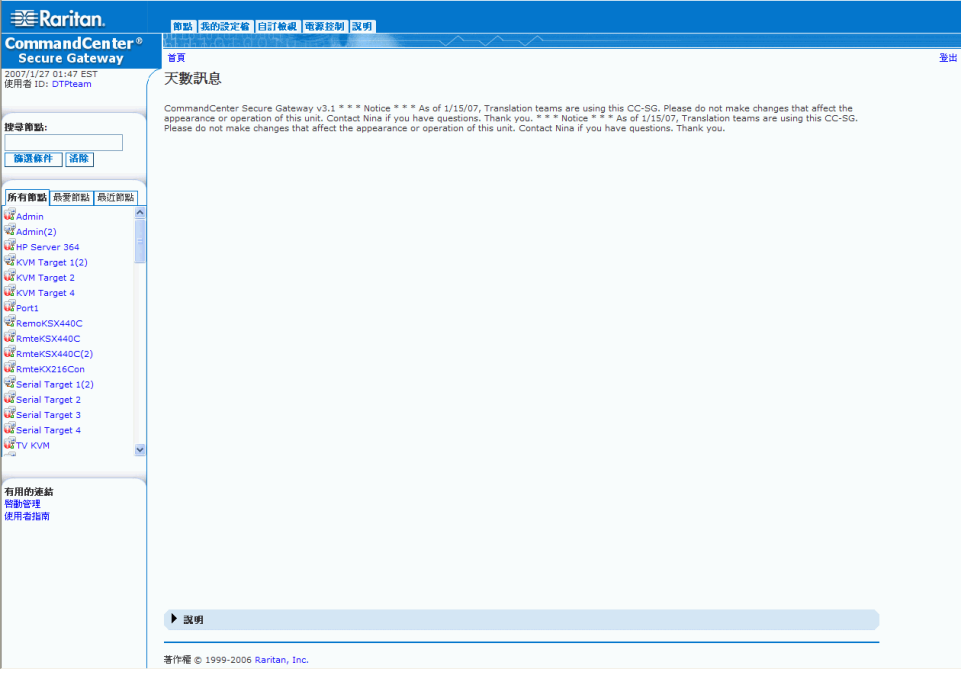

<span id="page-14-1"></span>圖 *4 CC-SG Director Client* 首頁 畫 面

# <span id="page-14-0"></span>**Internet Explorer**

如果您使用 Internet Explorer,而且會存取大量的節點,當 CC-SG 載入時,您可能會看見 下列錯誤訊息:

# 「 指令碼造成裝置執行緩慢。若繼續執行指令碼, 您的裝置可能會沒有回應。是否要中止 該指令碼?」

當執行某個命令集花費的時間超過預設時間時,就會出現此警告訊息。請按一下警告訊息 中的「否 」,以繼續執行該命令集。根據特定的用戶端與伺服器速度以及載入的資料量, 該訊息可能會重複出現。

您可以變更 Internet Explorer 允許命令集執行的預設時間。請參閱 Microsoft 知識庫文章 175500, 以取得相關指示 。

如果您是在 Firefox 中見到相似的訊息,請參閱 Firefox 說明文件以取得相關解決方案。

# <span id="page-15-0"></span>**Thick Client**

CC-SG Thick Client 允許您啓動 Java Web Start 應用程式來與 CC-SG 連線,而不必透過網 頁瀏覽器執行小程式。使用 Thick Client 而不使用瀏覽器的優點是,用戶端在速度和效率 上 都勝過瀏覽器 。

## <span id="page-15-1"></span>**Thick Client**

- 1. 若要從 CC-SG 下載 Thick Client, 請啓動網頁瀏覽器, 然後鍵入此 URL: **http(s)://<IP\_address>/install**, 其中<IP\_address>是 CC-SG 的 IP 位址。
- 2. 如果出現安全性警告訊息,請按一下「**開始**」以繼續進行下載。
- 3. 如果您的用戶端電腦執行 Java 1.4 版,就會出現 Desktop Integration (桌面整合)視 窗。如果您想要 Java 將 Thick Client 的捷徑圖示新增到您的桌面,請按一下「是」。
- 4. 下載完成時, 就會出現一個新視窗,讓您指定 CC-SG IP 位址。

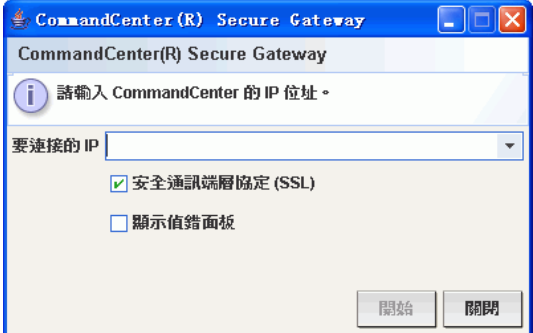

<span id="page-15-2"></span>圖 *5 Thick Client* 指定 *IP* 的視窗

- 5. 在「**要連接的 IP**」欄位鍵入您想要存取的 CC-SG 裝置 IP 位址。連接之後, 「**要連接** 的 IP | 下拉式清單就有此位址可用。IP 位址會存放在已儲存到您桌上型電腦上的內容 檔案 。
- 6. 如果已設定 CC-SG 用於安全的瀏覽器連線,您就必須核取「安全通訊端層協定 (SSL) 」 核取方塊。 如果已設定 CC-SG 用於安全的瀏覽器連線,您就必須清除「安全 **通訊端層協定 (SSL**) 」 核取方塊。 此設定必須正確,否則 Thick Client 將無法連線到 CC-SG。
	- 若要檢查 CC-SG 中的設定:按一下「管理」功能表上的「安全性」。在「一般」 索引標籤中,查看「**瀏覽器連接通訊協定**」欄位。如果已選取 HTTPS/SSL 選 項,您就必須在 Thick Client 指定 IP 的視窗中,核取「安全通訊端層協定 (SSL)」 核 取方塊 。 如果已選取 HTTP 選項 , 您就 必須 在 Thick Client 指定 IP 的視窗中 , 清除「安全通訊端層協定 (SSL)」 核取方塊。
- 7. 按一下「**開始**」。
	- 如果您在雷腦上使用不支援的 Java Runtime Environment 版本,則會出現一則警告 訊息。請遵循提示,下載支援的 Java 版本,或是繼續使用目前已安裝的版本。
- 8. 就會出現登入畫面,Thick Client 的外觀和操作方式就跟以瀏覽器連線的 Java 用戶端一 樣。如果已啓用「限制服務協議書」,請閱讀協議書文字,然後核取「**我了解並接受** 限制服務協議書」核取方塊。
- 9. 在對應欄位鍵入您的「**使用者名稱**」及「**密碼**」,然後按一下「**登入**」繼續進行。

**EXE** Raritan.

# <span id="page-16-0"></span>**Thick Client**

安裝 Thick Client 之後,有兩種方法可以在用戶端電腦上存取該程式。方法取決於您使用 的 Java 版本。

# a. **Java 1.4.x**

如果您的用 戶 端電腦正 在 執行 **Java 1.4.x** 版 , 而在 安裝 Thick Client 時 , 您按一 下 **Desktop** Integration (桌面整合) 視窗中的「是 」,連按兩下桌面上的捷徑圖示,即可啓動 Thick Client 並存取 CC-SG。如果桌面上沒有捷徑圖示,您可以隨時建立,方法如下:在您的用 戶端電腦搜尋 **AMcc.jnlp**,然後建立該檔案的捷徑。

# b. **Java 1.5**

如果您的用戶端電腦正在執行 Java 1.5 版,您可以:

- a. 從 Java 控制面板的 Java Application Cache Viewer 啓動 Thick Client。
- b. 使用 Java 控制面板的 Java Application Cache Viewer,在您的桌面上安裝 Thick Client 的捷徑圖示。

<span id="page-16-1"></span>若要透過序列介面存取連線的遠端節點,請按一下「節點」索引標籤,然後選取介面。如 果已設定節點供主控台應用程式使用,就會出現一個「安全性警告」,指出該主控台小程 式是來自 Raritan Systems 的已簽署小程式。按一下「是」,就會出現主控台。

 $($  HE )

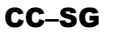

CC–SG 關閉瀏覽器 重新啟動瀏覽器 然後再次連線到 CC–SG

如需 RaritanConsole 操作的相關資訊,請參閱力登的《**RaritanConsole 使用指南**》。 當自訂應用程式與某個 KVM 埠或序列介面相關聯時,選取那個介面就會啓動相關聯的應 用程式。CC-SG 可以整合許多自訂應用程式, 例如 Raritan Remote Control 與 RaritanConsole。

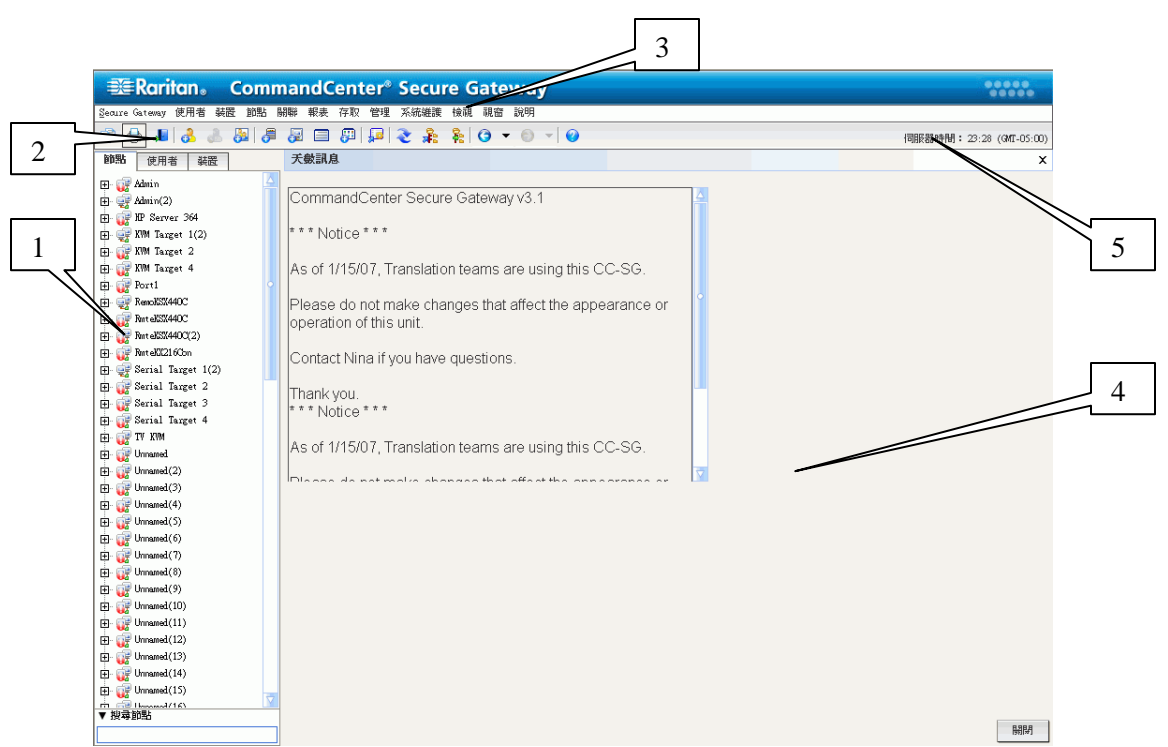

# <span id="page-17-0"></span>**CC-SG Director Client**

<span id="page-17-1"></span>圖 *6 CC-SG* 視窗元 件

- 1. 節點選取標籤:按一下「節點」索引標籤,便會在樹狀結構檢視中顯示所有節點。介 面會各自分組置於它們父節點之下。按一下 + 或 - 號即可展開或收合樹狀結構。按一 下節點,便可檢視「節點設定檔 」。在介面上按一下滑鼠右鍵,並選取「**連線**」以與 該個介面連線。您可以按「節點名稱」(英數字元) 或「節點狀態」(可用的、忙碌、無 法使用的)。在樹狀結構檢視按一下滑鼠右鍵,按一下「節點排序選項」,然後按一下 「按節點名稱」或「按節點狀態」。
- 2. 快速指令工具列:這個工具列提供了幾個捷徑按鈕,可迅速執行某些常用的指令。
- 3. 作業功能表列:這些功能表包含操作 CC-SG 的指命。您也可以在「節點」選取標籤的 圖示上按一下滑鼠右鍵,來存取部份指令。您看見的功能表與功能表項目,取決於您 的使用者存取權限。
- 4. 主**要顯示區域:**您從功能表列及/或工具列選取的指令,都會顯示在這個主要區域內。 本手冊將這裡的顯示畫面稱爲「畫面」(screen), 而畫面還可以分成幾個面板 (panel)。
- 5. 伺服器時間: CC-SG 上設定的目前時間與時區。這個時間可能會跟用戶端使用的時間 不同。

# <span id="page-18-0"></span>**CC-SG Access Client**

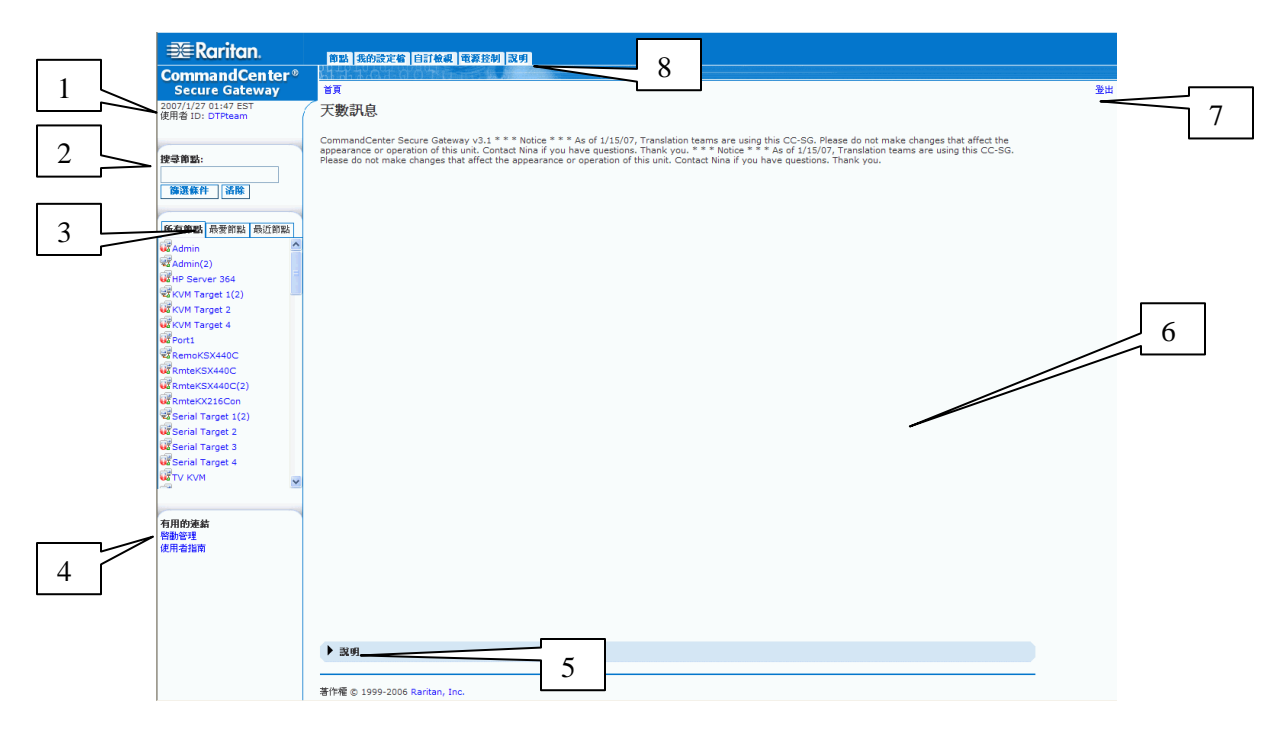

<span id="page-18-1"></span>圖 *7 CC-SG Access Client* 元 件

- 1. 使用者 ID 與日期:您的 CC-SG 系統日期與時間以及「使用者 ID 」 會顯示在左側面板 的頂端。按一下「**使用者 ID**」超連結以開啓「**我的設定檔**」索引標籤。
- 2. 搜尋:「搜尋」功能可讓您以兩種方法搜尋節點:
- 3. **節點清單:**節點清單顯示在搜尋區域的下方。在每個清單中,您可以看到顯示每個節 點狀態的圖示。「所有節點」清單包含您擁有存取權的所有節點。「最愛節點」清單 包含 您個人化的節點清單。 您可以新增節點、刪 除節點和排序「 最 愛節點」 清單。 「**最近節點**」清單顯示您最近存取的 10 個節點。按一下節點,便可開啓「**節點**」索引 標籤。「節點」索引標籤包含「節點」設定檔,內含選所選取節點的詳細資訊。您也 可連線至介面,和其他使用者聊天,以及從「**節點**」索引標籤執行電源控制作業。
- 4. 有用的連結:「有用的連結」區塊包含可啓動 CC-SG Director Client 的連結,該用戶 端可用 以執行管理功能, 還包含 可開啟 《 CommandCenter Secure Gateway 使用 指南》 的連結。
- 5. **螢幕說明:**按一下黑色箭頭,就可以展開和收合書面底部的「說明」區塊。
- 6. 主**要顯示區域:**您從功能表列及工具列選取的指令,都會出現在這個主要區域內。
- 7. 登出:按一下「登出」,便可登出 CC-SG。
- 8. 瀏覽索引標籤:「瀏覽索引標籤 位於每個畫面的頂端。按一下索引標籤,便可開啓 相關的畫面。

# <span id="page-20-0"></span>第3章: 透過 CC-SG Director Client 連線和使用節點

您可以利用「節點」指令,來連線和中斷連線 CC-SG 所管理的序列裝置節點、IPMI 伺服 器以及 KVM 裝置。

只要按一下「**節點**」索引標籤,「節點」樹狀結構就會顯示與 CC-SG 連線之節點的相關 資訊 。 節點會按名 稱 的字母順 序排列, 或是 按可用 性 狀態 分組 。 節點會按狀態 的字母順 序 在它們的可用性群組內排序。若要切換排列方式,請在樹狀結構上按一下滑鼠右鍵,按一 下「節點排序選項」,然後按一下「按節點名稱」或「按節點狀態」。按一下節點,就會 顯示 「 節點設 定檔」 畫 面。

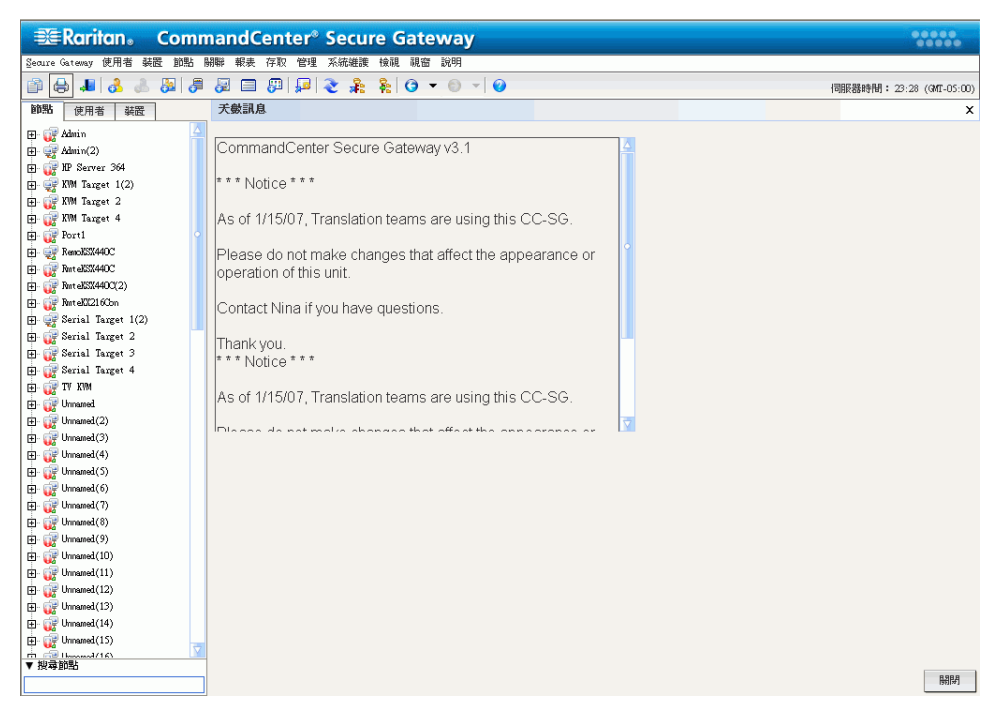

<span id="page-20-2"></span>圖 *8* 節點索 引標籤

<span id="page-20-1"></span>為了更容易識別,節點會在節點樹狀結構中顯示多個標有不同色彩的圖示。如需各圖示代 表意義的說明, 請參閱下表。

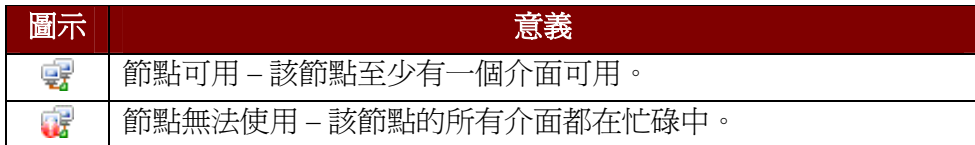

<span id="page-21-0"></span>每個節點都具有一或多個介面,讓您能藉以與該節點連線。您可以在「節點設定檔」的 「 介面」 區塊 中 , 檢查「 可用 性 」 欄位 , 查看某個介面是 否 可用 。

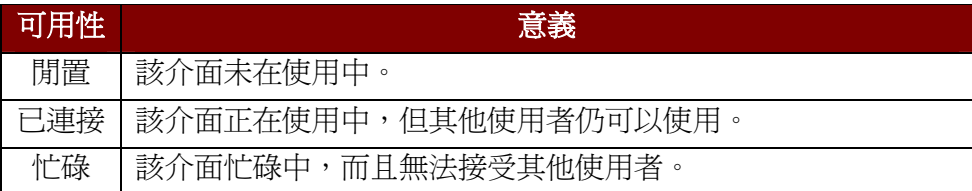

註 : KX 1.4 裝置並不會如上所述在「可用性」類別使用「忙碌」。如果 KX 1.4 的介面在 「 可用性 」 類別顯示爲「 已連接 」,該介面可能處於「 已連接 」 或「 忙碌 」 狀態 。

<span id="page-21-1"></span>設定供每個節點使用的介面之後,您就已經準備好可以與這些節點連線,並透過設定的應 用 程式來管理這 些節點, 例如, Raritan Console (RC)、Raritan Serial Console (RSC)、 Raritan Remote Client (RRC) 或 Multi-Platform Client (MPC) 應用程式。

<span id="page-21-2"></span>1. 在「節點」樹狀結構中,選取您想要連線和管理的節點。就會出現「節點設定檔」 畫 面。

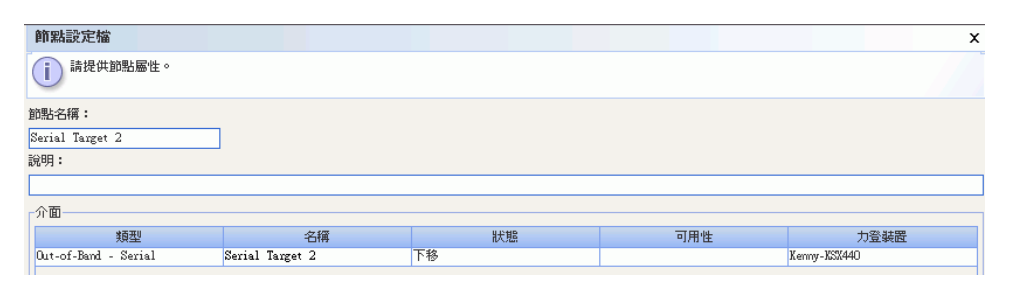

<span id="page-21-3"></span>圖 *9* 節點設 定檔畫 面*—* 序列介面

- 2. 在「節點設定檔」畫面的「介面」區塊內,會顯示所有設定的介面。
- 3. 在「名稱」欄位中, 按一下您想要用以與節點連線的序列介面超連結。

4. 就會在新的視窗中啓動 RSC 應用程式。請使用此應用程式來管理節點。

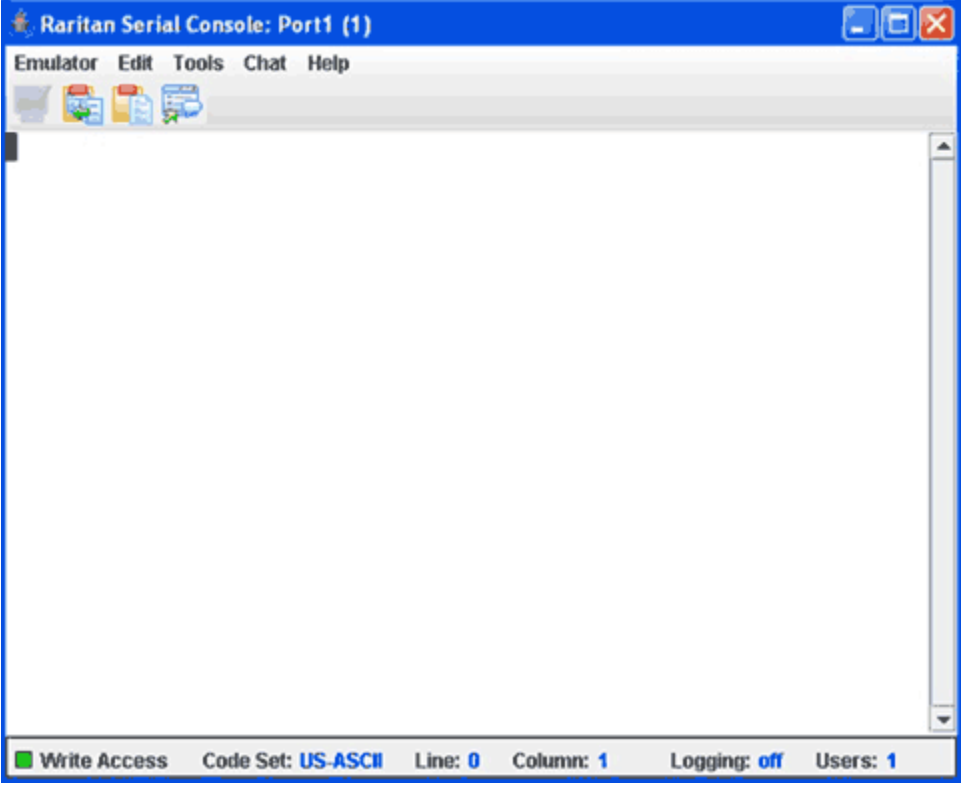

<span id="page-22-0"></span>圖 *10 Raritan* 序列主 控台

- 5. 結束使用 RSC 管理節點時,請在 RSC Emulator (模擬器) 功能表上,按一下 Exit (結 束)。
- 6. 重複本節中的步驟,便可透過序列介面來連線和管理其他節點。

## **KVM**

<span id="page-23-0"></span>1. 在「節點」樹狀結構中,選取您想要連線和管理的節點。就會出現「節點設定檔」 畫 面。

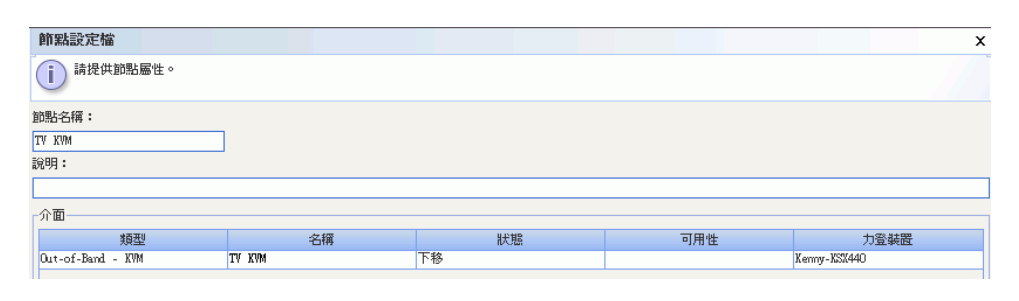

<span id="page-23-1"></span>圖 *11* 節點設 定檔畫 面, 頻 外 *KVM* 介面

- 2. 在「節點設定檔」畫面的「介面」區塊內,會顯示所有設定的介面。
- 3. 在「名稱」欄位中, 按一下您想要用以與節點連線的頻外 KVM 介面超連結。
- 4. 就會在新的視窗中啓動 RRC 或 MPC 應用程式。
- 5. Connection Status (連線狀態) 視窗會告知您當時的連線狀態。連線建立之後, 就會開 啟 RRC 或 MPC。

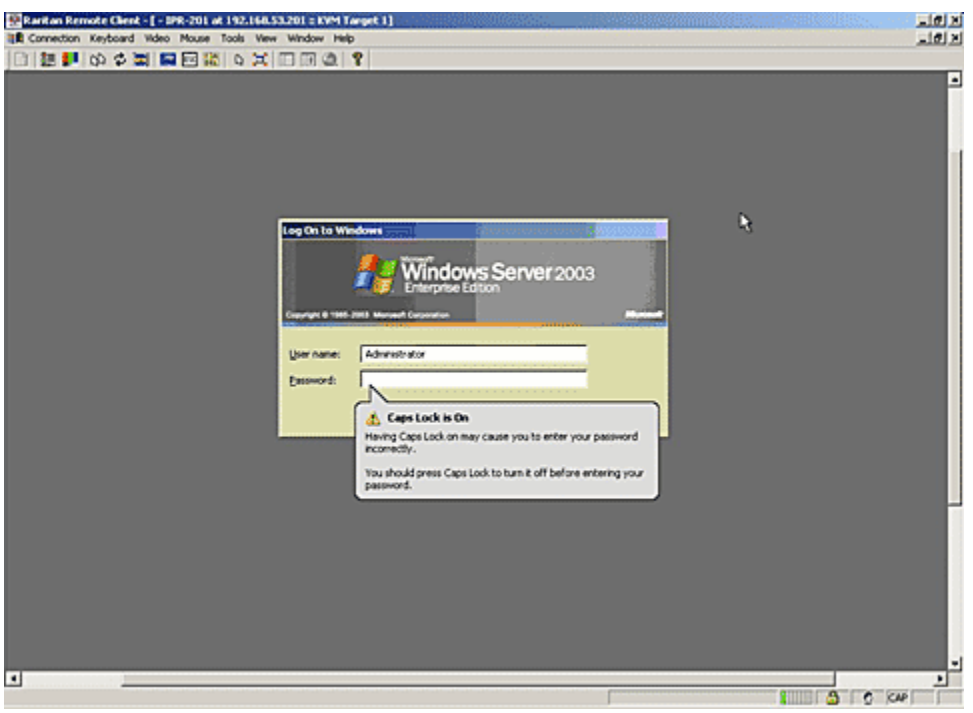

#### <span id="page-23-2"></span>圖 *12 Raritan Remote Client* 視窗

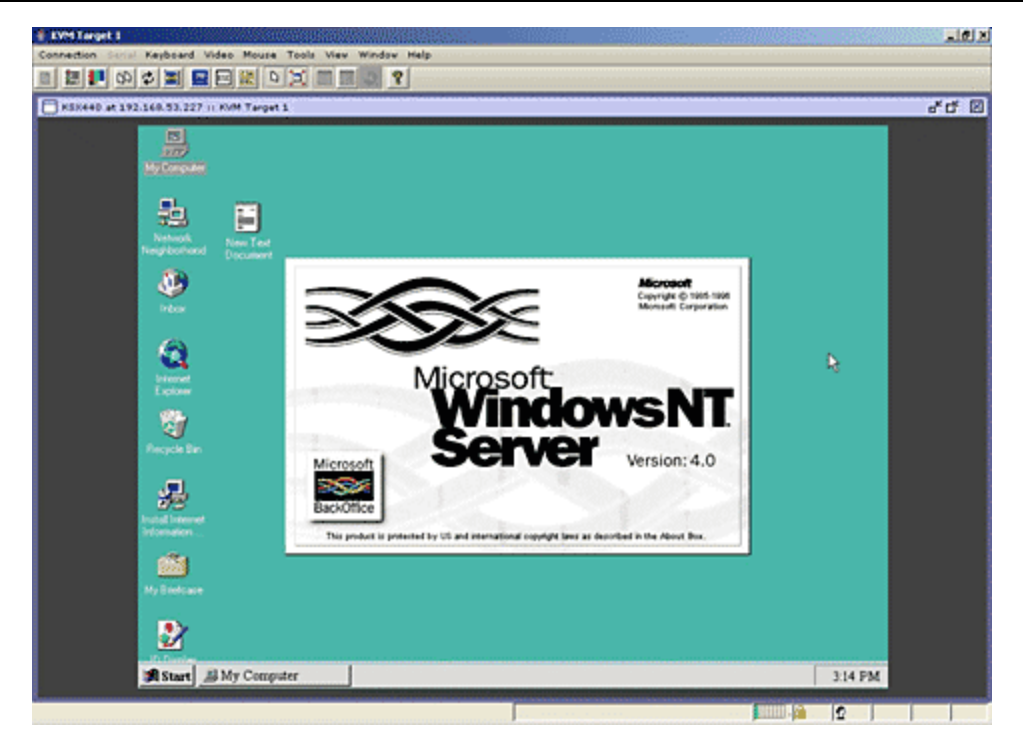

圖 *13 Multi-Platform Client* 視窗

<span id="page-24-0"></span>註 ︰ 如果使用 *MPC* 應用 程式, 請從 *MPC* 儲 存 使用 者設 定檔, 並 將該設 定檔儲 存 至 *CC-SG* 。 之後, 使用 *MPC* 與節點連線時, *MPC* 階段作業就會套用所儲存的設定。

- 6. 結束使用 RRC 或 MPC 管理節點時,請按一下「連線」功能表上的「結束」。
- 7. 重複本節中的步驟,便可透過 KVM 介面來連線和管理其他節點。

註 ︰ 如果 *KVM* 節點處於睡 眠 模 式並 指出 *"no video signal"(*無 視訊 信號*)*, 請按下鍵盤上 的 空白鍵, 直到節點結束睡眠模式。

- **KVM**
- <span id="page-25-0"></span>1. 在「節點」樹狀結構中,選取您想要連線和管理的節點。就會出現「節點設定檔」書 面。下圖顯示具有頻內 KVM 介面、採用 HP iLO/RILOE 技術的節點。

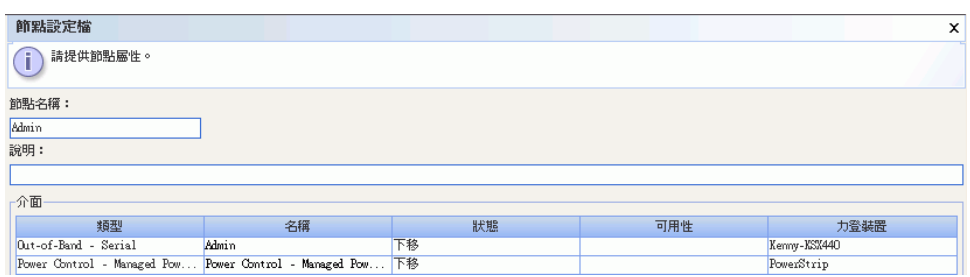

<span id="page-25-1"></span>圖 *14* 節點設 定檔畫 面, 頻 內 *KVM* 介面

- 2. 在 「節點設定檔」畫面的 「 介面 」 區塊內 , 會顯示所有設定的介面。
- 3. 在「名稱」欄位中,按一下您想要用以與節點連線的頻內 KVM 介面超連結。
- 4. 就會在新的視窗中啓動「**遠端主控台**」小程式。小程式載入後,您便能透過 KVM 介 面存取該節點。
- 註 ︰ 如果您無 法與 頻 內 *KVM* 介面連 線, 可能是 另一 位使用 者已佔 用 該介面。

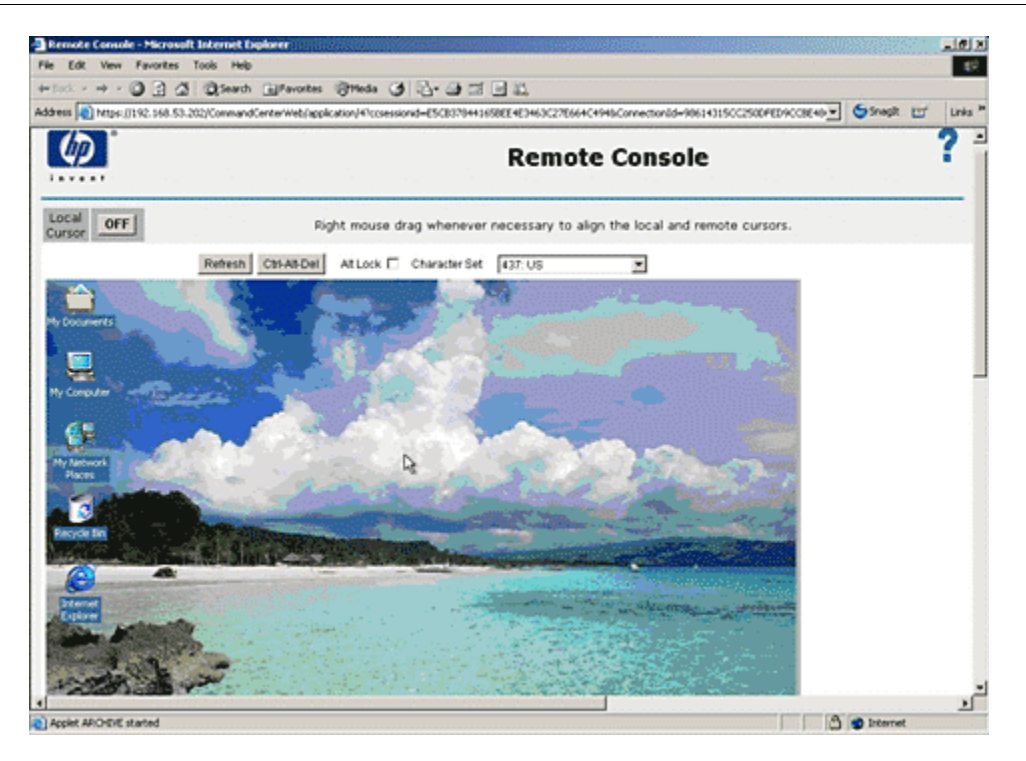

<span id="page-25-2"></span>圖 *15 HP* 的遠端主 控台小程式

- 5. 結束使用「遠端主控台」時,請關閉瀏覽器視窗。
- 6. 重複本節中的步驟,便可透過頻內 KVM 介面來連線和管理其他節點。

<span id="page-26-0"></span>您可以透過關聯的頻內電源介面,來開啓節點電源、關閉節點電源、回收節點電源,或是 正常關閉節點。正常關機是指讓節點完成目前正在執行的任何程序,同時不允許其他新程 序開始執行,如此便能關閉節點而不會岔斷任何作業。

1. 在「節點」樹狀結構中,選取您想要透過頻內電源介面管理的節點。就會出現「節點 設定檔﹔畫面。下圖顯示具有頻內 iLO-RILOE 電源控制介面、採用 HP iLO/RILOE 技 術的節點。

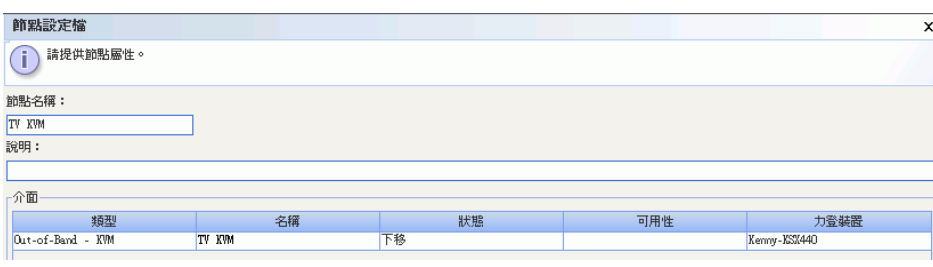

<span id="page-26-1"></span>圖 16 節點設定檔畫面, 頻內電源介面

- 2. 在 「節點設定檔」畫面的 「 介面 」 區塊內 , 會顯示所有設定的介面。
- 3. 在「名稱」欄位中,按一下您想要用以控制節點電源的頻內電源介面超連結。就會出 現「電源控制」畫面。

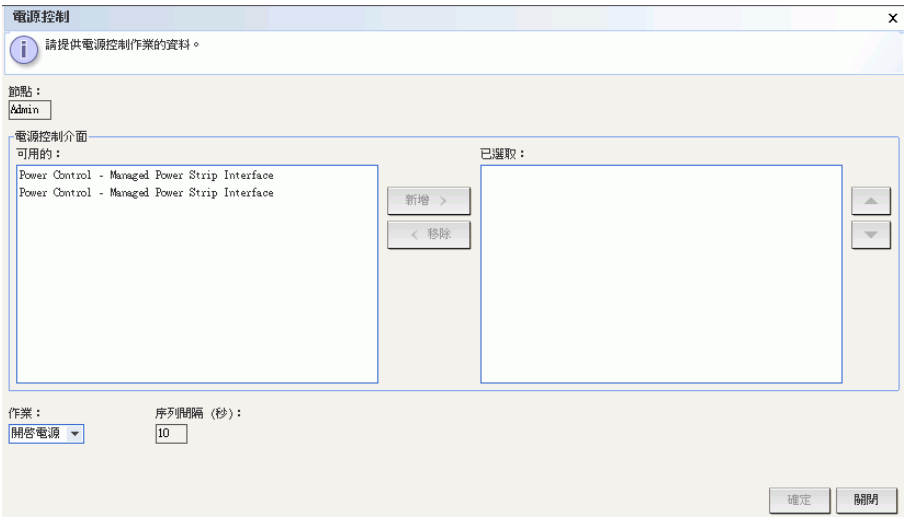

<span id="page-26-2"></span>**圖 17** 電源控制畫面, iLO/RILOE

- 4. 「節點」欄位中會顯示所選取節點的名稱。
- 5. 在 「 **可用的** 」 清單中,選取想要藉以控制節點電源的電源介面,然後按一下 「 **新** 增」,將該介面移至「**已選取**」清單。
- 6. 按一下「作業」下拉式箭頭,然後從清單選取「開啓電源」、「關閉電源」、「重新 開啓」或「正常關機」。
- 7. 如果您已在「作業」欄位中選取「開啓電源」或「關閉電源」,但「已選取」清單中 有一個以上的介面,請在「順序間隔 (秒)」欄位中鍵入介面之間的間隔秒數 (從 0 至 120)。
- 8. 按一下「確定」,便可開始進行電源控制作業。

註 ︰ *iLO/RILOE* 裝置 的節點是 直接開啟 */*關閉電源和回收 電源。 連 接至 *Raritan Dominion* 裝 置 *(*例如 *KX* 與 *SX)* 的節點是 透 過電源裝置 的插座來加以管理, 而該電源裝置 與 *Dominion* 装置的連接埠關聯。

# **IPMI**

<span id="page-27-0"></span>IPMI 伺服器節點可以透過關聯的電源控制 IPMI 介面,直接開啓/關閉電源或正常關機。

- 1. 在「節點」樹狀結構中,選取您想要管理電源的 IPMI 伺服器節點。就會出現「節點設 定檔」 畫 面。
- 2. 在「節點設定檔」書面的「介面」區塊內,會顯示所有設定的介面。
- 3. 在「名稱」欄位中,按一下您想要用以控制 IPMI 伺服器節點電源的電源控制 IPMI 介 面超連結。就會出現「電源控制」畫面。

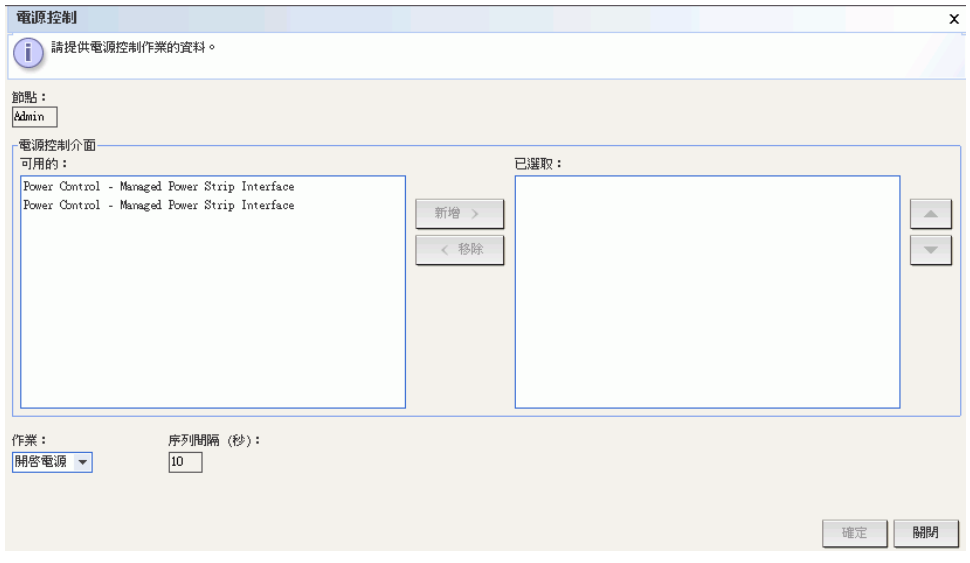

<span id="page-27-1"></span>圖 18 IPMI 伺服器節點的電源控制畫面

- 4. 「節點」欄位中會顯示所選取節點的名稱。
- 5. 在「可用的」清單中,選取想要藉以管理節點電源的電源控制 IPMI 介面,然後按一下 「新增」,將該介面移至「已選取」清單。
- 6. 按一下「作業」下拉式箭頭,然後從清單選取「開啓電源」、「關閉電源」、「重新 開啓」或「正常關機」。
- 7. 如果您已在「**作業**」欄位中選取「**開啓電源**」或「**關閉電源」**,但「**已選取**」清單中 有一個以上的介面,請在「順序間隔 (秒)」欄位中鍵入介面之間的間隔秒數 (從 0 至  $120$ )。
- 8. 按一下「確定」,便可開始進行電源控制作業。
- 9. 重複本節中的步驟,便可管理其他 IPMI 伺服器節點的電源。

<span id="page-28-0"></span>有數種方法可用來與目前連線的節點中斷連線。

- 在「節點」樹狀結構中,選取想要中斷連線的作用中節點。在「節點」功能表 上, 按一下「中斷連線」。
- 在「節點」樹狀結構中,在想要中斷連線的作用中節點上按一下滑鼠右鍵,然後 按一下「中斷連線」。
- 在「節點」樹狀結構中,在藉以與作用中節點連線的介面上按一下滑鼠右鍵,然 後按一下「中斷連線」。
- 關閉正在用來管理該節點的應用程式。

**註:**您無法與不是由您初始化連線的節點中斷連線。

<span id="page-28-1"></span>您擁有存取權的所有節點都會顯示 CC-SG Director Client 左邊面板的「節點」索引標籤 中。預設會以標準「樹狀檢視」排列節點。標準「樹狀檢視」會按字母順序來顯示節點。 如果想要按其 他順 序來顯示 節點, 您可以建立「 自訂 檢視」 。 「 自訂 檢視」 可讓您根 據 CC-SG 管理員指派 的類別 , 來指定不 同 的節點分組 。 您也 可以在 「 樹 狀檢視」 與 「 自訂 檢 視」中,按名稱或按狀態來排序節點。

<span id="page-28-2"></span>標準「樹狀檢視」會按字母順序來顯示節點。若要將「樹狀檢視」套用至「節點」索引 標籤 :

1. 按一下「節點」功能表上的「變更檢視」,然後按一下「樹狀檢視」。就會出現「節 點」樹狀結構的「樹狀檢視」。

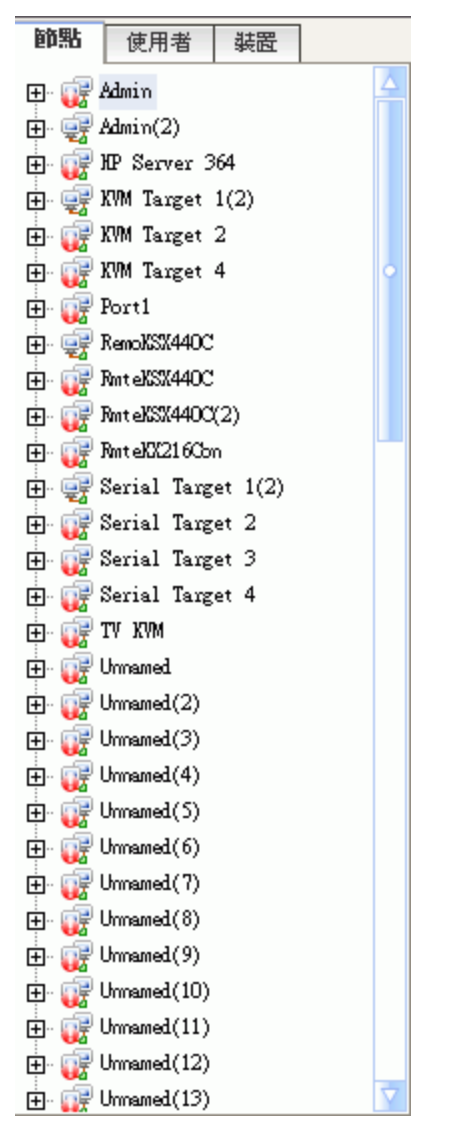

<span id="page-29-0"></span>圖 19 標準樹狀檢視的節點樹狀結構

- 按名稱依字母順序來排列節點。
- 介面會各自分組置於它們父節點之下。按一下 + 或 號即可展開或收合每個群組。
- 在畫面頂端的工具列,按一下「展開樹狀結構」※<mark>※</mark> 與「收合樹狀結構」 <mark>※</mark> 圖 示,來展開或收合整個樹狀結構。

<span id="page-30-0"></span>您可以根據 CC-SG 管理員指派給節點的類別,以您選擇的格式安排節點,來自訂「節 點」樹狀檢視。例如,如果管理員指派機架與位置的類別,您可以設定「自訂檢視」,先 按節點位置排列,然後再按節點安裝所在的機架排列來顯示節點。

1. 按一下「節點」功能表上的「變更檢視」,然後按一下「建立自訂檢視」。就會出現 「自訂檢視」畫面。

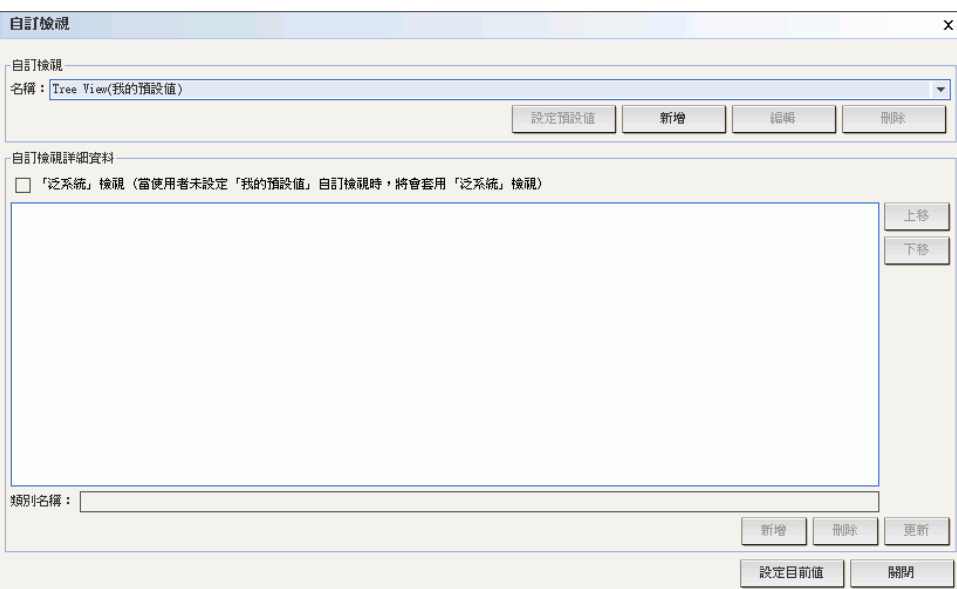

<span id="page-30-1"></span>圖 *20* 自訂 檢視畫 面

- 2. 按一下「名稱」下拉式箭頭,從清單中選取一個自訂檢視。就會在「自訂檢視詳細資 料」面板中顯示內含類別的詳細資料以及排列順序。
- 3. 按一下「設定目前値」,便可按自訂檢視中指定的類別,來顯示節點樹狀結構。
- 4. 按一下「關閉」即可關閉「自訂檢視」畫面。
- 1. 按一下「節點」索引標籤。
- 2. 按一下「節點」功能表上的「變更檢視」,然後按一下「建立自訂檢視」。就會出現 -自訂檢視」 畫面 。
- 3. 在「**自訂檢視**」畫面上按一下「**新增」**,就會出現「**新增自訂檢視**」視窗。

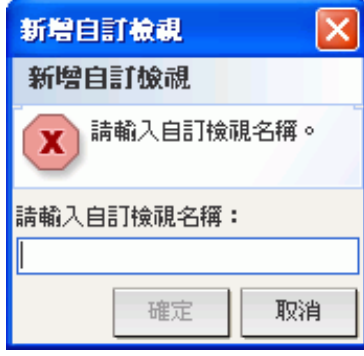

- 4. 在「請輸入自訂檢視名稱」欄位中鍵入新自訂檢視的名稱,然後按一下「確定」。 「自訂檢視」畫面上的「**名稱**」欄位中就會出現新的檢視名稱。
- 5. 按一下「**自訂檢視詳細資料**」面板底部的「**類別名稱**」下拉式箭頭。這個清單含有您 可以加入新自訂檢視的類別。從清單選取一個類別,然後按一下「新增」, 即可將該 類別加入「**自訂檢視詳細資料**」面板。重複此步驟,即可任意加入想要的類別。
- 6. 您必須按照您想要在「節點」索引標籤中顯示各個類別的順序,在「自訂檢視詳細資 料」清單中依序放置類別。選取一個類別,然後按一下「上移」或「下移」,來將類 別移至想要的順序。
- 7. 如果您必須從清單移除某個類別,請選取該類別,然後按一下「**刪除**」。
- 8. 按一下「更新」即可儲存自訂檢視。隨即出現「**已成功更新自訂檢視**」訊息,確認已 經更新該自訂檢視。
- 9. 如果您想要使用新的自訂檢視,請按一下「**設定目前値**」,即可按自訂檢視中指定的 類別來顯示節點樹狀結構。
- 10. 重複本節中的步驟, 便可新增其他自訂檢視。
- 1. 按一下「節點」索引標籤。
- 2. 按一下「節點」功能表上的「變更檢視」,然後按一下「建立自訂檢視」。就會出現 「 自訂檢視 」 畫面。
- 3. 按一下「名稱」下拉式箭頭,從清單中選取一個自訂檢視。就會在「自訂檢視詳細資 料 - 面板中顯示內含類別的詳細資料以及排列順序。
- 4. 在「自訂檢視」面板中,按一下「編輯」。就會出現「編輯自訂檢視」視窗。

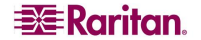

<span id="page-31-0"></span>圖 *21* 新增自訂 檢視視窗

<span id="page-32-0"></span>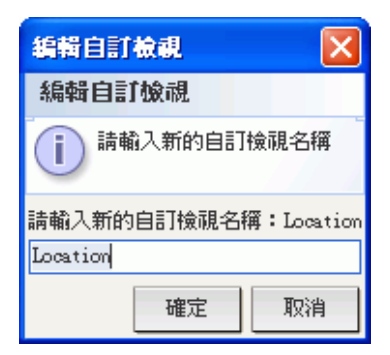

圖 *22* 編輯 自訂 檢視視窗

- 5. 在「請輪入新的自訂檢視名稱」欄位中鍵入自訂檢視的新名稱,然後按一下「確 **定**」。「自訂檢視」畫面上的「**名稱**」欄位中就會出現新的檢視名稱。
- 6. 如果您想要將更多類別加入自訂檢視,請按一下面板底部的「類別名稱」下拉式箭 頭。這個清單含有您可以加入新自訂檢視的類別。從清單選取一個類別,然後按一下 「**新增**」,即可將該類別加入「**自訂檢視詳細資料**」清單。重複此步驟,即可任意加 入 想要的類別 。
- 7. 您必須按照您想要在「節點」索引標籤中顯示各個類別的順序,在「**自訂檢視詳細資** 料」清單中依序放置類別。選取一個類別,然後按一下「上移」或「下移」,來將類 別移至想要的順序。
- 8. 如果您必須從清單移除某個類別,請選取該類別,然後按一下「**刪除**」。
- 9. 按一下「**更新**」即可儲存自訂檢視。隨即出現「**已成功更新自訂檢視**」訊息,確認已 經更新該自訂檢視。
- 10. 如果您想要使用編輯過的自訂檢視,請按一下「設定目前值」, 即可按自訂檢視中指 定的類別 來顯示 節點樹 狀結 構。
- 11. 重複本節中的步驟,便可編輯其他自訂檢視。
- 1. 按一下「節點」索引標籤。
- 2. 按一下「節點」功能表上的「變更檢視」,然後按一下「建立自訂檢視」。就會出現 「 自訂檢視 」 畫面。
- 3. 按一下「名稱」下拉式箭頭,從清單中選取一個自訂檢視。就會在「自訂檢視詳細資 料 」 面板中顯示內含類別的詳細資料以及排列順序。
- 4. 在「自訂檢視」面板中,按一下「刪除」。就會出現「刪除自訂檢視」確認訊息。

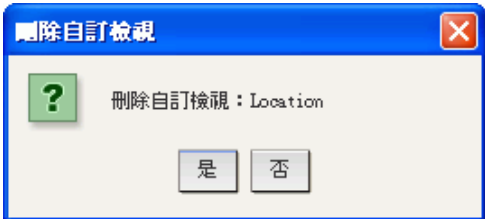

<span id="page-32-1"></span>圖 *23* 刪 除自訂 檢視視窗

- 5. 按一下確認訊息中的「是」。
- 6. 按一下「關閉」即可關閉「自訂檢視」畫面。
- 7. 重複本節中的步驟,便可刪除其他自訂檢視。

<span id="page-33-0"></span>您可以在「樹狀檢視」或「自訂檢視」節點檢視類型中, 按字母順序或按可用性狀態來排 序節點。

- 1. 在 「 節點 」 索引標籤的空白區域上按一下滑鼠右鍵,按一下 「 **節點排序選項** 」,然後 按一下「按節點名稱」或「按節點狀態」。
	- 「 按節點名稱 」 會按它們名稱的字母順序來排列節點。
	- 「按節點狀態」會按以下的可用性狀態來排列節點:「可用的」、「忙碌」與 「無法使用的」。

<span id="page-33-2"></span><span id="page-33-1"></span>您可以使用 介面的滑鼠 右鍵功能表, 快速 選取想要在 特 定電源控制 介面上 執行的電源控制 作業。

1. 在 「節點」樹狀結構中,在想要藉以控制電源的介面上按一下滑鼠右鍵,然後按一下 「開啓電源」、「關閉電源」、「重新開啓」、「正常關機」。就會出現「電源控 制 」 畫面。

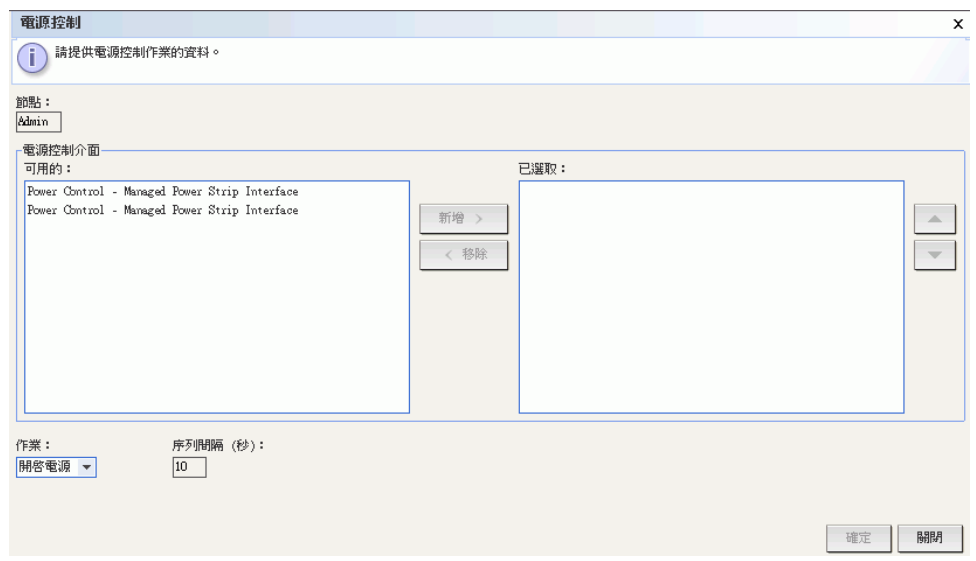

<span id="page-33-3"></span>圖 *24* 單一 介面電源控制

- 2. 選取的介面名稱會顯示在「已選取」清單中。您在滑鼠右鍵功能表上選取的電源控制 作業,會填入「作業」欄位中。
- 3. 按一下「確定」,便可透過介面傳送電源控制作業要求。書面上就會出現確認訊息。 當電源控制作業成功完成時,訊息文字將會有所更新。如果無法完成電源控制作業, 新視窗中就會出現含有更多相關資訊的訊息。

<span id="page-34-0"></span>您可以對有關聯雷源介面的單一節點,開啓雷源、關閉雷源、重新開啓和正常關機。

- 1. 按一下「節點」索引標籤。
- 2. 選取您想要控制電源的節點。
- 3. 在「**節點**」功能表上,按一下「電源控制」。就會出現「電源控制」畫面。

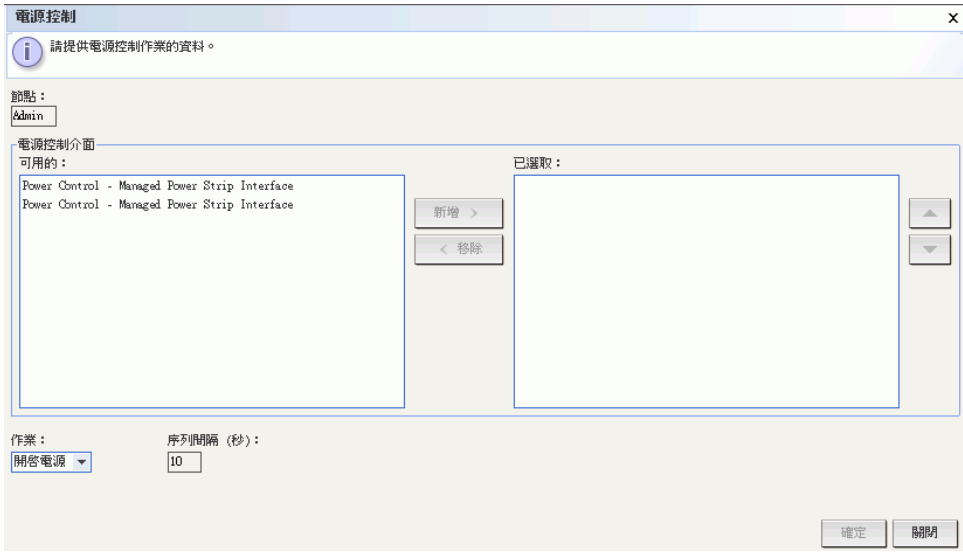

<span id="page-34-1"></span>**圖 25** 電源控制畫面

- 4. 「節點」欄位中會顯示所選取節點的名稱。
- 5. 在「可用的」清單中,選取您想要控制電源的特定介面,然後按一下「新增」,將該 介面移至「**已選取**」清單。重複此步驟,直到您把所有需要的介面都加入「**已選取**」 清單。
- 6. 您必須按照要 CC-SG 執行電源控制作業的順序,依序將介面放入「已**選取**」清單。選 取「**已選取**」清單中的某個介面,然後按一下向上及向下箭頭,即可將介面移至想要 的順序。
- 7. 按一下「作業」下拉式箭頭,然後從清單選取「開啓電源」、「關閉電源」、「重新 開啓 」 或 「 正常關機 」 。
- 8. 如果您已在「作業」欄位中選取「開啓電源」、「關閉電源」或「正常關機」,但 「 **已選取** - 清單中有一個以上的介面,請在「**順序間隔 (秒**) - 欄位中鍵入介面之間的 間隔秒數 (從 0 至 120)。
- 9. 按一下「確定」,便可透過介面傳送電源控制作業要求。畫面上就會出現確認訊息。 當電源控制作業成功完成時,訊息文字將會有所更新。如果無法完成電源控制作業, 新視窗中就會出現含有更多相關資訊的訊息。
- 10. 重複本節中的步驟,便可管理其他節點的電源。

<span id="page-35-0"></span>您可以對有關聯電源介面的節點群組,將群組內所有節點的電源開啓、關閉、重新開啓和 正常關機。如果您需要將節點群組內的所有節點關閉電源,來將裝有那些節點的機架重裝 電線,或是如果您需要對節點群組進行其他種維護工作,這就會很有用。

1. 按一下「節點」索引標籤。

2. 在「節點」功能表上,按一下「群組電源控制」。就會出現「群組電源控制」書面。

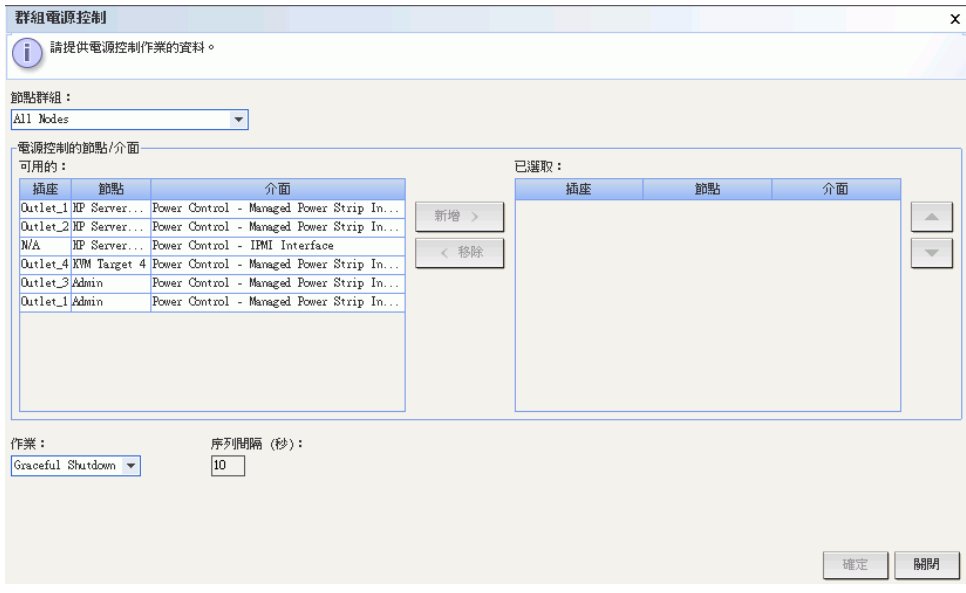

#### <span id="page-35-1"></span>圖 *26* 群組 電源控制 畫 面

- 3. 按一下「節點群組」下拉式箭頭,然後從清單選取您想要控制電源的節點群組。
- 4. 在「**可用的**」清單中,選取您想要控制電源的特定介面,然後按一下「**新增**」,將該 介面移至「**已選取**」清單。重複此步驟,直到您把所有需要的介面都加入「**已選取**」 清單。如果您必須移除介面,請選取「已選取」清單中的介面,然後按一下「移 除」 。
- 5. 您必須按照要 CC-SG 執行電源控制作業的順序,依序將介面放入「**已選取**」清單。選 取「已選取」清單中的某個介面,然後按一下向上及向下箭頭,即可將介面移至想要 的順序。
- 6. 按一下「作業」下拉式箭頭,然後從清單選取「開啓電源」、「關閉電源」、「重新 開啓 」 或「 正常關機 」。
- 7. 如果您已在「作業」欄位中選取「**開啓電源」、「關閉電源**」或「**正常關機**」,請在 「順序間隔 (秒)」欄位中鍵入介面之間的間隔秒數 (從 0 至 120)。
- 8. 按一下「確定」,便可透過選取的介面傳送電源控制作業要求。書面上就會出現確認 訊息。當電源控制作業成功完成時,訊息文字將會有所更新。如果無法完成電源控制 作業,新視窗中就會出現含有更多相關資訊的訊息。
- 9. 重複本節中的步驟, 便可管理其他節點群組的電源。

<span id="page-36-0"></span>聊 天 功能讓連 線到 相同節點的使用 者可以彼 此 通 訊 。 您必須 與 節點連 線, 才 能開始那個節 點的聊天階段作業。只有位於相同節點上的使用者才能彼此聊天。

若要啓動聊天階段作業:

- 1. 按一下「節點」索引標籤。
- 2. 在目前連線的節點上按一下滑鼠右鍵,然後選取「**聊天** 」,如果尙未建立任何階段作 業,請按一下「**開始聊天階段作業**」。就會建立一個聊天階段作業。

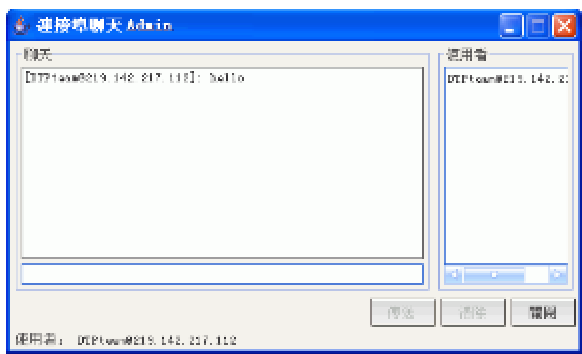

<span id="page-36-1"></span>圖 *27* 聊 天 階段作 業

如果有個聊天階段作業已在進行中,請在節點上按一下滑鼠右鍵,選取「聊天」,然 後選取「**顯示聊天階段作業**」來加入該聊天階段作業。

就會出現聊天階段作業視窗,左邊為訊息欄位,而右邊則是該聊天階段作業的使用者 清單。

- 3. 在新訊息 (左下方) 欄位中鍵入訊息,然後按下 <Enter> 鍵或是按一下「傳送」。該則 訊息就會出現在聊天 (左上方) 欄位中,讓所有使用者看見。
- 4. 按一下「清除」, 即可清除您已鍵入新訊息欄位中但尙未送出的任何訊息。「清除」 指令並不會清除聊天欄位。
- 5. 按一下「關閉」,則可離開或結束該聊天階段作業。
- 6. 將會提示您是否想要關閉該聊天階段作業。按一下「是」,即可關閉所有參與者的聊 天階段作業,按一下「否」,則會結束聊天階段作業,但該階段作業仍會繼續執行供 其 他人員使用 。

您也可以從「節點」索引標籤,來關閉所有參與者的聊天階段作業。在有聊天階段作業的 節點上按一下滑鼠右鍵,選取「**聊天**」,然後選取「**結束聊天階段作業**」。

<span id="page-37-0"></span>「CC-SG 功能」功能可讓您搜尋符合您搜尋條件的節點。CC-SG 提供兩種搜尋類型「按 搜尋結果篩選 再與 「 尋找相符字串 」 。

- 按搜尋結果篩選 可讓您鍵入搜尋條件,然後按一下「搜尋 按鈕,即只會顯 示符合您搜尋條件的節點清單。這種搜尋類型可以與萬用字元 (\*) 搭配使用。
- 「尋找相符字串」會在最符合所鍵入搜尋條件的清單中反白顯示節點。此種搜尋 類型沒有「**搜尋**」按鈕,而您也無法使用萬用字元。

您可以在 CC-SG 設 定檔中 設 定您的搜尋偏 好 。 若要存 取您的設 定檔, 請按一 下 **Secure Gateway** 功能表上 的「 我的設 定檔」 。 如需相關資訊 , 請參閱< 設 [定搜尋偏](#page-40-2) 好 > 。

1. 按一下「節點」索引標籤。

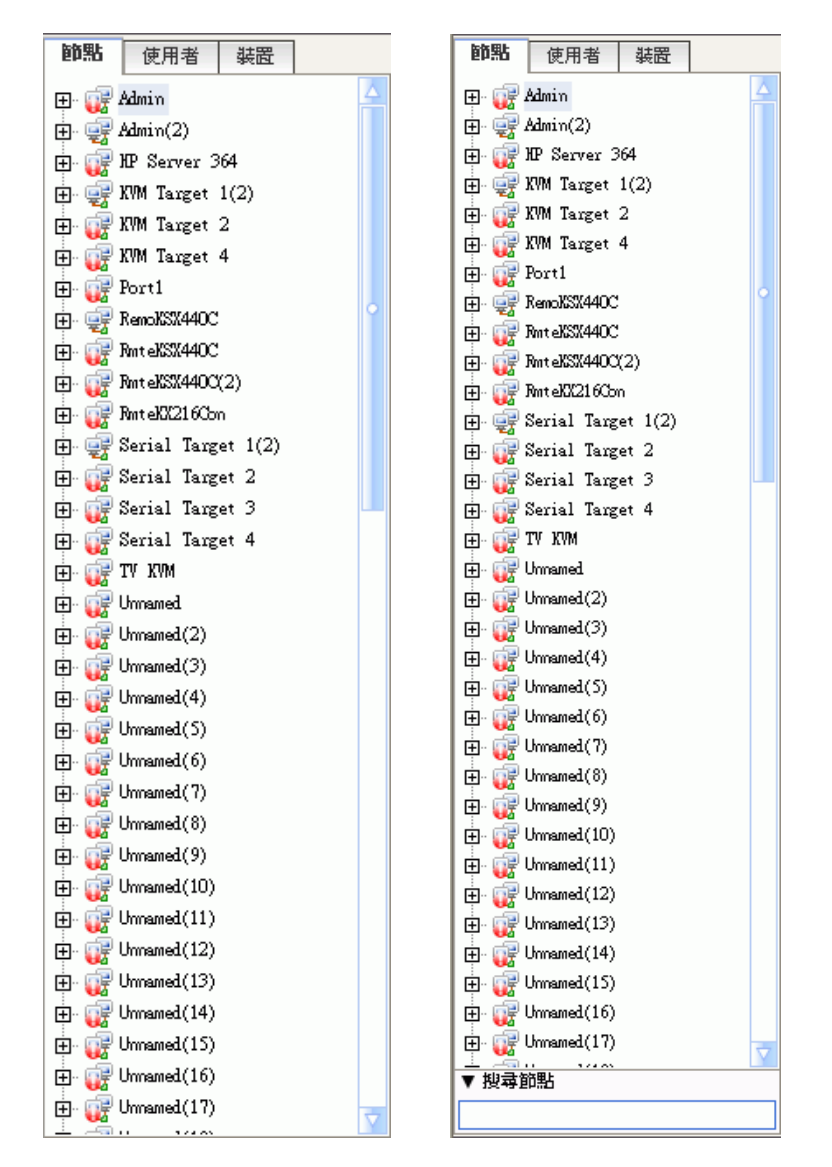

<span id="page-37-1"></span>圖 *28* 搜尋節點*--*左邊: 尋找 相符 字串 ; 右邊: 按搜尋結 果篩選

2. 在「搜尋節點」欄位中鍵入搜尋字串。

**EXERGritan** 

3. 根據您的搜尋偏好,「節點」樹狀結構會反白顯示符合搜尋條件的第一個節點,或是 您可以按一下「**搜尋**」來篩選節點清單,只顯示符合搜尋條件的那些節點。

<span id="page-38-0"></span>當您在「我的設定檔」中設定「按搜尋結果篩選」做為您的搜尋偏好時,支援下列萬用字 元。如需搜尋偏好的相關資訊,請參閱<設[定搜尋偏](#page-40-2)好>。

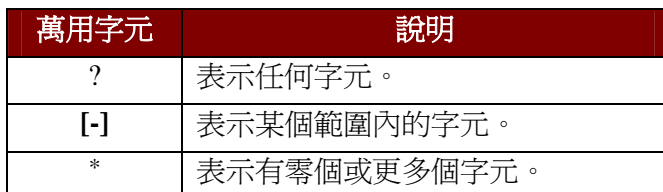

## 範例如下:

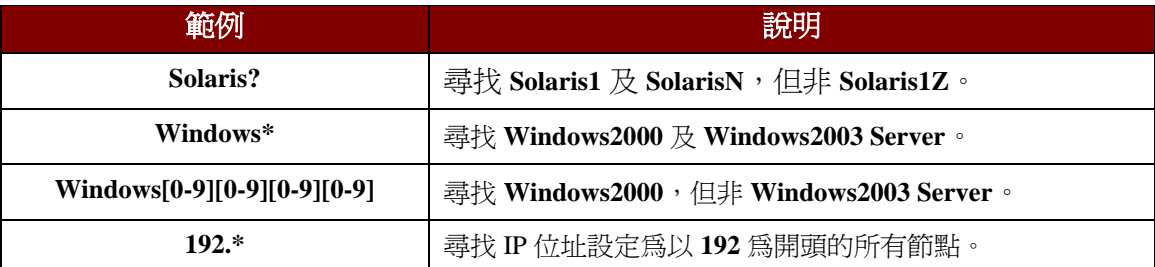

「我的設定檔」可讓您變更您的 CC-SG 密碼與電子郵件地址,調整 CC-SG 顯示的字型大 小,以及設定預設的搜尋類型偏好。您也可以檢視有關到強制您變更密碼為止,您能夠使 用密碼的時間長度資訊。

<span id="page-39-1"></span>您可以隨時 變更 CC-SG 密碼。 CC-SG 管理員也 可以設 定 CC-SG, 強 制 您定期變更密碼。 若要變更密碼:

1. 按一下 Secure Gateway 功能表上的「我的設定檔」。就會出現「變更我的設定檔」 畫 面。

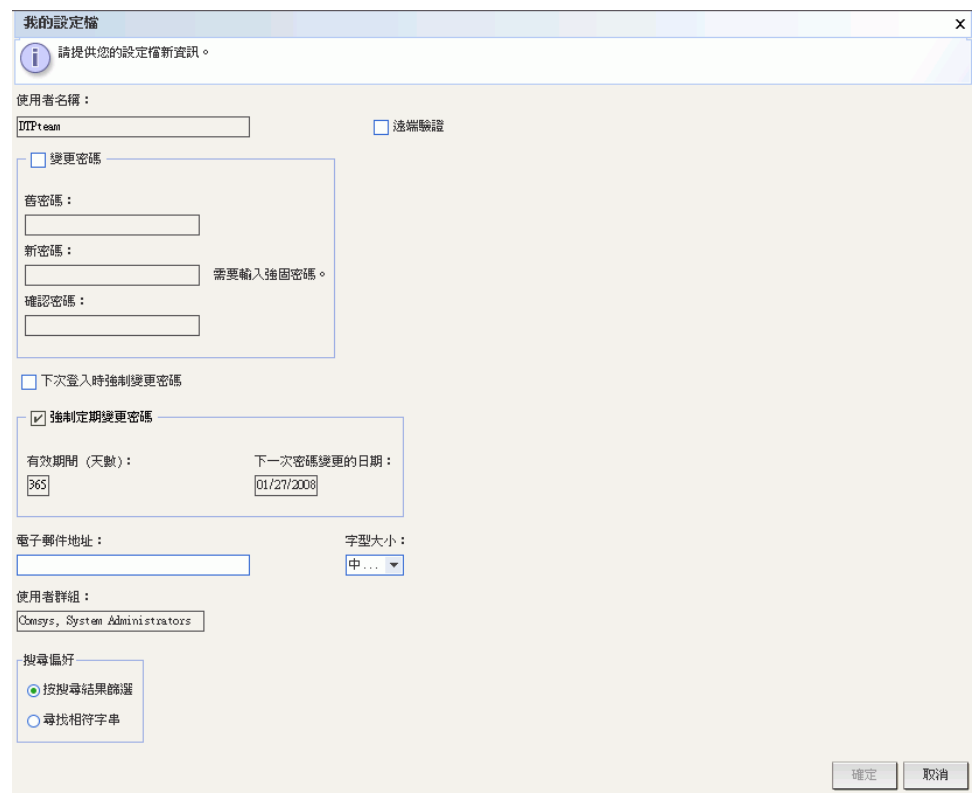

<span id="page-39-2"></span>圖 *29* 我的設 定檔畫 面

- 2. 核取「變更密碼」核取方塊,以啓動變更密碼欄位。
- 3. 在「舊密碼」欄位輸入您目前的密碼。
- 4. 在「新密碼」與「確認密碼」欄位鍵入新的密碼。

註:如果您在「新密碼」欄位旁邊看見「**需要輸入強固密碼**」文字標籤,表示管理員已經 啟 用 強 固密碼的規定。 強 固密碼必須 包含 至少 *8* 個字元 , 而且要符 合管理員定義的其 他規 定。如果您在「**新密碼**」欄位旁邊看見「**不需要輸入強固密碼**」文字標籤,表示管理員並 未 啟 用 強 固密碼的規定。 您的密碼必須 包含 *6-16* 個字元 。

5. 按一下「確定」以設定您的新密碼。

<span id="page-39-0"></span>

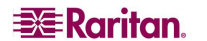

- <span id="page-40-0"></span>1. 按一下 Secure Gateway 功能表上的「我的設定檔」。就會出現「變更我的設定檔」 畫 面。
- <span id="page-40-1"></span>2. 在「電子郵件地址」欄位鍵入您的新電子郵件地址,然後按一下「確定」。

## $CC-SG$

CC-SG 將會使用您選取的字型大小,用於畫面上的所有文字。

- 1. 按一下 Secure Gateway 功能表上的「我的設定檔」。就會出現「變更我的設定檔」 畫 面。
- <span id="page-40-3"></span>2. 按一下「字型大小」下拉式箭頭,然後選取想要 CC-SG 在其書面中使用的字型大小。
- <span id="page-40-2"></span>3. 按一下「**確定**」。

CC-SG 提供兩種搜尋類型「按搜尋結果篩選」與「尋找相符字串」。您可以在「我的設定 檔 再 中設定您的搜尋偏好。

「**按搜尋結果篩選** - 可讓您鍵入搜尋條件,然後按一下按鈕,即只會顯示符合您搜尋條件 的節點清單。這種搜尋類型可以與萬用字元(\*)搭配使用。

「**尋找相符字串**」會在最符合所鍵入搜尋條件的清單中反白顯示節點。這種搜尋類型不能 與萬用字元 (\*) 搭配使用。

若要設定您的搜尋偏好:

- 1. 按一下 Secure Gateway 功能表上的「我的設定檔」。就會出現「變更我的設定檔」 畫 面。
- 2. 在「**搜尋偏好**」面板中,按一下對應到想要使用的搜尋類型圓形按鈕。然後按一下 「 確定」 。

# <span id="page-42-0"></span>第 4 章 : 透過 CC-SG Access Client 連線和使用節點

在 CC-SG Access Client 中, 您可以透過關聯的介面與節點連線。每個節點都會有「節點」 詳細資料畫面,上面會列出您擁有存取權的所有關聯介面。

在左邊面板的其中一個節點清單(「所有節點」、「最愛節點」與「最近節點」)中,按 一下某個節點, 以開啓所選取節點的「節點」詳細資料畫面。在瀏覽過其他索引標籤之 後,您也可以按一下畫面頂端的「節點」索引標籤,回到所選取節點的「節點」詳細資 料畫面。

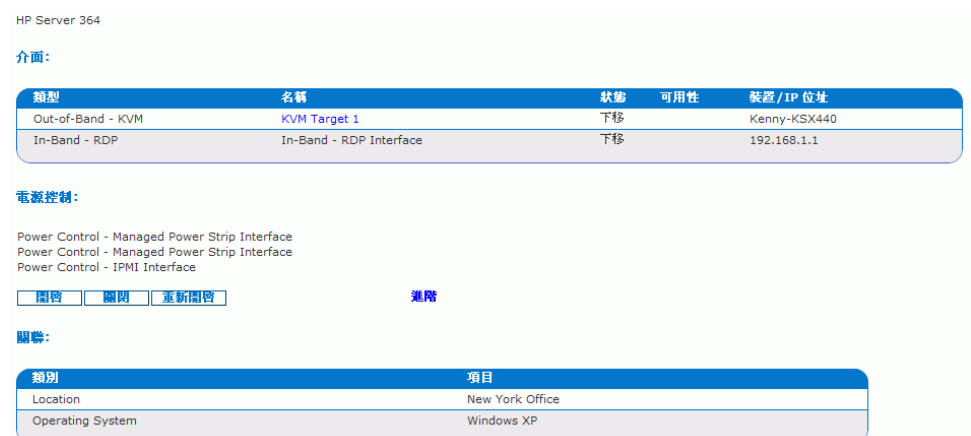

<span id="page-42-1"></span>圖 *30 CC-SG HTML Client--*節點詳細 資料畫 面

<span id="page-43-0"></span>1. 在左邊面板的其中一個節點清單中,選取想要連線和管理的節點。就會出現「節點」 詳細資料畫面。

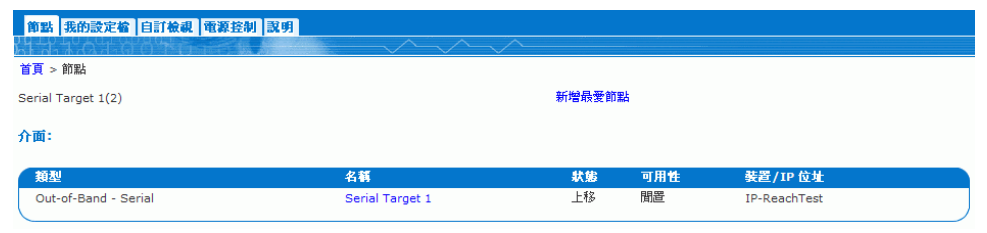

<span id="page-43-1"></span>圖 *31* 節點設 定檔畫 面*—* 頻 外序列介面

- 2. 在 「節點」 詳細資料畫面的 「 介面 」 區塊內 , 會顯示所有設定的介面。
- 3. 在「名稱」欄位中, 按一下您想要用以與節點連線的序列介面超連結。
- 4. 就會在新的視窗中啓動 RSC 應用程式。請使用此應用程式來管理裝置與連接埠。

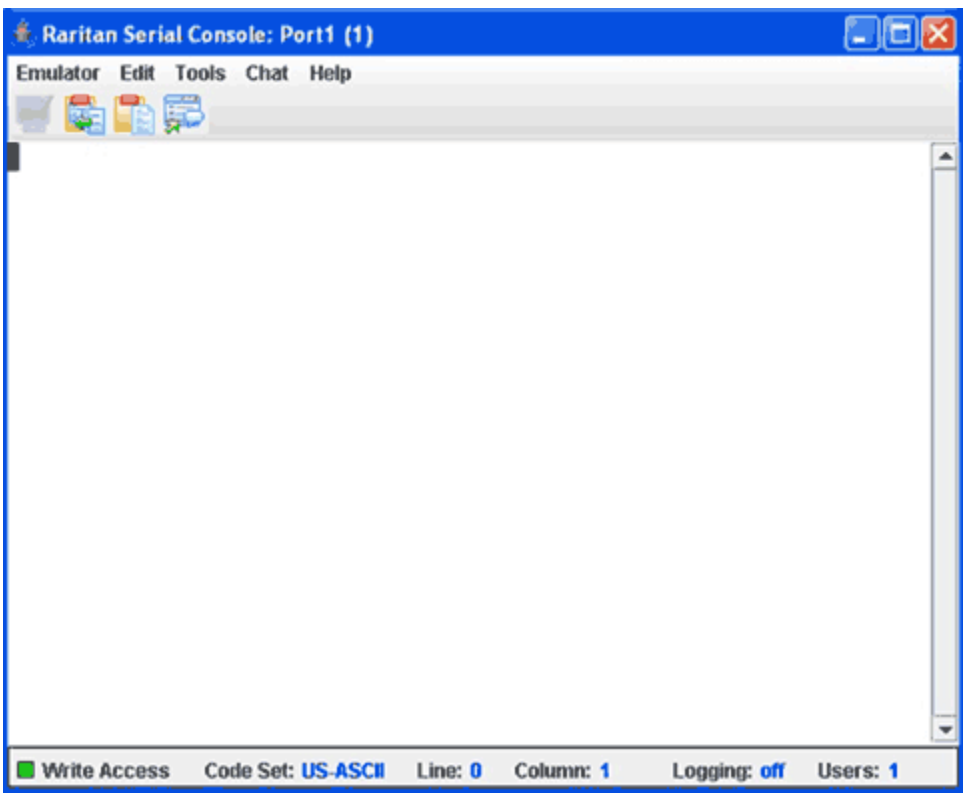

<span id="page-43-2"></span>圖 *32 Raritan Serial Client* 視窗

- 5. 結束使用 RSC 管理連接埠時,請在 RSC Emulator (模擬器) 功能表上,按一下 Exit (結 束 )。
- 6. 重複本節中的步驟,便可透過頻外介面來連線和管理其他節點。

## **KVM**

<span id="page-44-0"></span>1. 在「節點」樹狀結構中,選取您想要連線和管理的節點。就會出現「節點」詳細資料 畫 面。

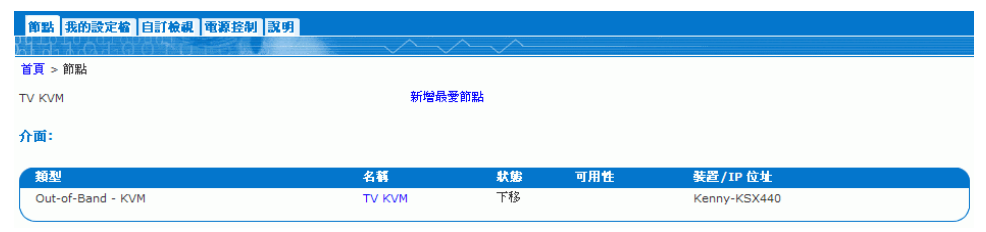

<span id="page-44-1"></span>圖 *33* 節點設 定檔畫 面*—* 頻 外 *KVM* 介面

- 2. 在「節點」詳細資料畫面的「介面」區塊內,會顯示所有設定的介面。
- 3. 在「名稱」欄位中, 按一下您想要用以與節點連線的 KVM 介面超連結。
- 4. 就會在新的視窗中啓動 RRC 或 MPC 應用程式。
- 5. Connection Status (連線狀態) 視窗會告知您當時的連線狀態。連線建立之後, 就會開 啟 RRC 或 MPC。

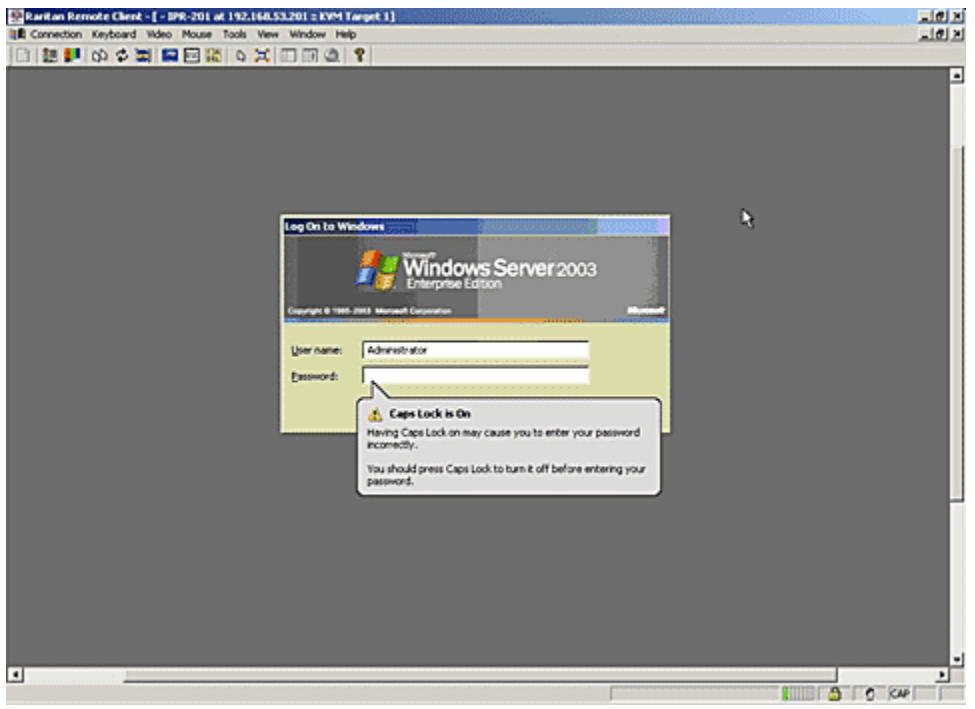

#### <span id="page-44-2"></span>圖 *34 Raritan Remote Client* 視窗

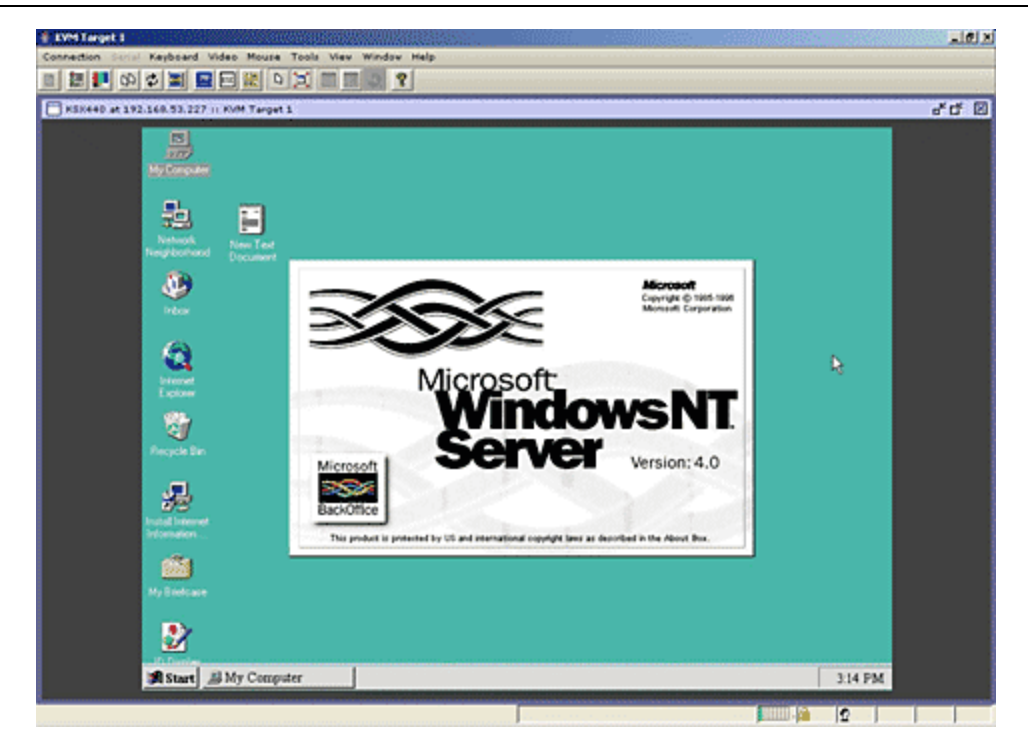

圖 *35 Multi-Platform Client* 視窗

<span id="page-45-0"></span>註 ︰ 如果使用 *MPC* 應用 程式, 請從 *MPC* 儲 存 使用 者設 定檔, 並 將該設 定檔儲 存 至 *CC-SG*。 之 後, 使用 *MPC* 與 連 接埠連 線時 , *MPC* 階段作 業 就 會套用 所儲 存 的設 定。

- 6. 結束使用 RRC 或 MPC 管理節點時,請按一下「連線」功能表上的「結束」。
- 7. 重複本節中的步驟,便可透過 KVM 介面來連線和管理其他節點。

註 ︰ 如果 *KVM* 節點處於睡 眠 模 式並 指出 *"no video signal"(*無 視訊 信號*)*, 請按下鍵盤上 的 空白鍵, 直到節點結束睡眠模式。

# <span id="page-46-0"></span>iLO/RILOE

1. 在「節點」樹狀結構中,選取您想要連線和管理的 iLO/RILOE 節點。就會出現「節 點」詳細資料畫面。

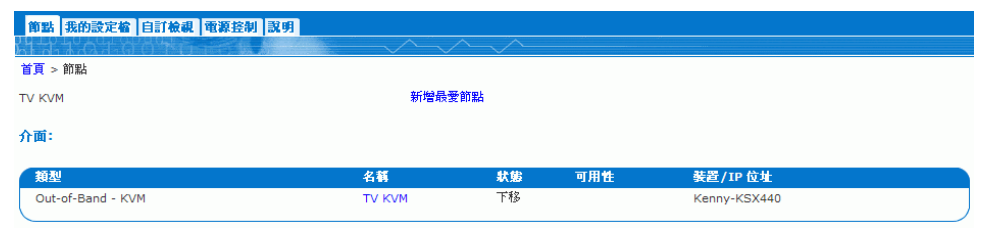

<span id="page-46-1"></span>圖 *36* 節點設 定檔畫 面*— iLO/RILOE KVM* 介面

- 2. 在「節點」詳細資料書面的「介面」區塊內,會顯示所有設定的介面。
- 3. 在「名稱」欄位中, 按一下您想要用以與節點連線的 KVM 介面超連結。
- 4. 就會啓用 HP 的「**遠端主控台**」小程式。小程式載入後,您便能透過 KVM 介面存取採 用 iLO/RILOE 技術的伺服器。
- 註 ︰ 如果您無 法與 頻 內 *KVM* 介面連 線, 可能是 另一 位使用 者已佔 用 該介面。

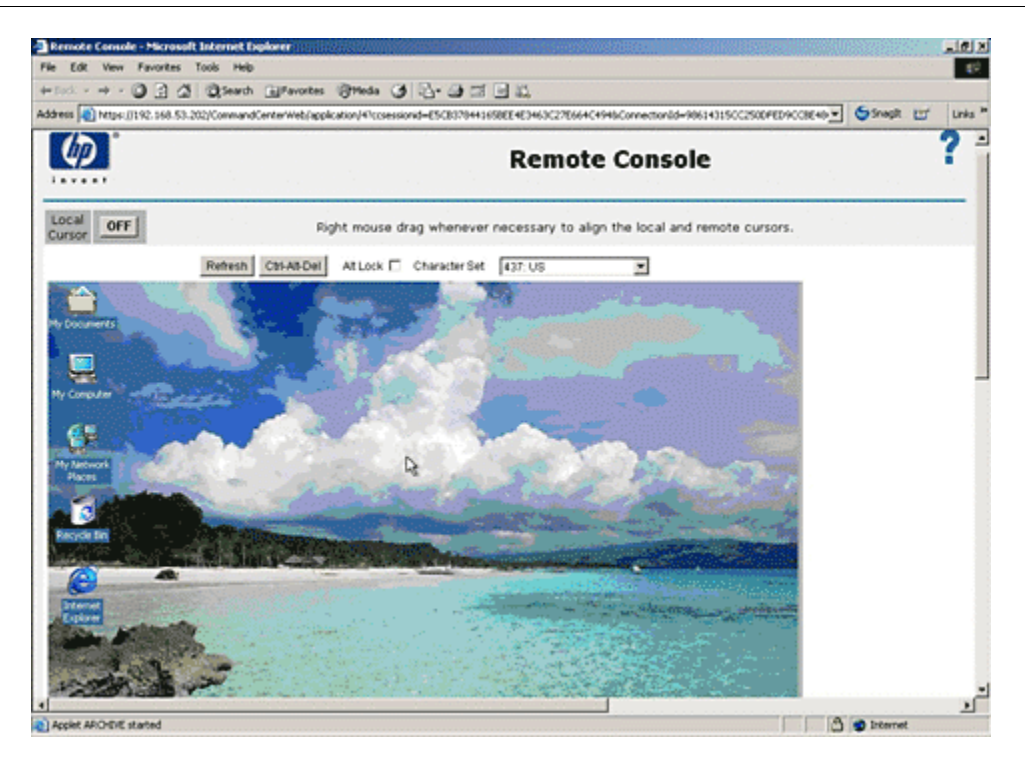

<span id="page-46-2"></span>圖 *37 HP* 的遠端主 控台小程式

- 5. 結束使用「**遠端主控台**」時,請關閉瀏覽器視窗。
- 6. 重複本節中的步驟,便可以連線和管理其他 HP iLO/RILOE 節點。

### iLO/RILOE

如需管理電源介面的相關資訊 , 請參閱< 節[點的電源控制](#page-47-3) > 。

註 ︰ *iLO/RILOE* 裝置 的節點是 直接開啟 */*關閉電源和回收 電源。 連 接至 *Raritan Dominion* 裝 置 *(*例如 *KX* 與 *SX)* 的節點是 透 過電源裝置 的插座來加以管理, 而該電源裝置 與 *Dominion* 裝置的連接埠關聯。

#### **IPMI**

<span id="page-47-1"></span>如需管理電源介面的相關資訊 , 請參閱< 節[點的電源控制](#page-47-3) > 。

註 ︰ *IPMI* 伺 服 器 可以直接開啟 */*關閉和回收 電源。

<span id="page-47-5"></span><span id="page-47-3"></span><span id="page-47-2"></span>關閉您正在用以管理節點的應用程式,就能夠與節點中斷連線。

CC-SG 可讓您控制 有關聯 電源介面的單一 節點或節點群組 的電源。 您可以執行開啟 電源、 關閉電源、重新開啟 和正 常 關機 功能。

#### <span id="page-47-4"></span>單一 節點電源控制

單一 節點電源控制 可讓您控制 單一 節點內 所有或所選取介面的電源。 對 於開啟 電源或關閉 電源作 業 , 您可以選擇要開啟 和關閉電源的介面順 序。

- 1. 在左邊面板的其中一個節點清單中,按一下您想要控制電源的節點。就會出現「節 點」詳細資料畫面。
- 2. 在「電源控制」區塊中,按一下「開啓」、「關閉」、「重新開啓」或「正常關 機 」,以在與該節點關聯的所有介面執行對應的電源控制作業。
- 3. 重複本節中的步驟,便可對其他節點執行電源控制作業。
- 1. 有兩種方法可以存取所選取介面的「單一節點電源控制」:
	- a. 按一下畫面頂端的「**電源控制**」索引標籤,然後按一下「單一節點電源控制」, 就會開啓「單一節點電源控制」畫面。
	- b. 在 左邊面板的其 中 一 個節點清單中 , 按一 下您想要控制 電源的節點, 然 後在 所選取 節點的「節點」詳細資料畫面上,按一下「電源控制」區塊中的「**進階**」。
- 2. 按一下「**節點**」下拉式箭頭,然後從清單選取您想要控制電源的節點。「**可用的**」清 單就會顯示所選取節點內的所有介面。
- 3. 在「可用的」清單中,選取您想要控制電源的特定介面,然後按一下「新增」,將該 介面移至「**已選取**」清單。重複此步驟,直到您把所有需要的介面都加入「**已選取**」 清單。

<span id="page-47-0"></span>

**EXERGritan** 

- 4. 您必須按照要 CC-SG 執行電源控制作業的順序,依序將介面放入「**已選取**」清單。選 取「已選取」清單中的某個介面,然後按一下向上及向下箭頭,即可將介面移至想要 的順序。
- 5. 按一下「作業」下拉式箭頭,然後從清單選取「**開啓電源**」、「**關閉電源」、「重新** 開啓 」 或 「 正常關機 」 。
- 6. 如果您已選取多個介面,請在「**順序間隔 (秒**)」 欄位中鍵入介面之間的間隔秒數。
- 7. 按一下「確定」,便可開始進行電源控制作業。按一下出現在確認訊息中的「確 定」 , 即 可開始進 行作 業 。 作 業 完成時 將會出現另一 則 訊 息 , 通 知您該作 業 的狀態 。

<span id="page-48-0"></span>「 節點群組 電源控制 」 可讓您控制 節點群組 內 所有或所選取介面的電源。 對 於電源開啟 或 雷源關閉作業, 您可以選取要開啓和關閉雷源的介面順序。

- 1. 按一下畫面頂端的「電源控制」索引標籤,然後按一下「節點群組電源控制」,就會 開啓 「 節點群組 電源控制 」 書面。
- 2. 按一下「**節點群組** 」 下拉式箭頭,然後從清單選取您想要控制電源的節點群組。「 **可** 用的」清單就會顯示所選取節點群組內的所有介面。
- 3. 在「可用的」清單中,選取您想要控制電源的特定介面,然後按一下「新增」,將該 介面移至「**已選取**」清單。重複此步驟,直到您把所有需要的介面都加入「**已選取**」 清單。
- 4. 您必須按照要 CC-SG 執行雷源控制作業的順序,依序將介面放入「**已選取**」清單。選 取「已選取」清單中的某個介面,然後按一下向上及向下箭頭,即可將介面移至想要 的順序。
- 5. 按一下「作業」下拉式箭頭,然後從清單選取「開啓電源」、「關閉電源」、「重新 開啓」或「正常關機」。
- 6. 如果您已選取多個介面,請在「順序間隔(秒)」欄位中鍵入介面之間的間隔秒數。
- 7. 按一下「確定」,便可開始進行電源控制作業。按一下出現在確認訊息中的「確 定」 , 即 可開始進 行作 業 。 作 業 完成時 將會出現另一 則 訊 息 , 通 知您該作 業 的狀態 。

<span id="page-49-0"></span>CC-SG HTML Client 的左邊面板含有尋找節點的數種方法。共有三種清單分別提供不同的 節點檢視:「**所有節點」、「最愛節點**」與「**最近節點**」。在每個清單中,您可以看到顯 示每個節點狀態的圖示。您可以按一下其中一種清單內的某個節點,來開啓「節點設定 檔」 。

<span id="page-49-1"></span>「 **所有節點** - 清單會顯示您擁有存取權的所有節點以及節點搜尋結果。 如需搜尋節點的相 關資訊 , 請參閱< [搜尋節點>](#page-37-0) 。

| 所有節點 最愛節點 最近節點          |  |  |  |
|-------------------------|--|--|--|
| <b>Admin</b>            |  |  |  |
| <b>或Admin(2)</b>        |  |  |  |
| <b>USHP Server 364</b>  |  |  |  |
| <b>或KVM Target 1(2)</b> |  |  |  |
| <b>WKVM</b> Target 2    |  |  |  |
| <b>WKVM</b> Target 4    |  |  |  |
|                         |  |  |  |

<span id="page-49-3"></span>圖 *38* 所有節點清單

<span id="page-49-2"></span>您可以在「**最愛節點**」清單中,建立必須經常存取的個人化節點清單。您可以新增節點、 刪 除節點和排序「 最 愛節點」 清單。

- 1. 按一下左邊面板中的「所有節點」或「最近節點」清單。
- 2. 按一下您想要新增至「最愛節點」的節點。就會開啓「節點」詳細資料畫面。
- 3. 在「節點」詳細資料畫面中,按一下「**新增最愛節點**」。瀏覽器視窗底部的狀態列會 顯示一則確認訊息,然後「**新增最愛節點**」就會從「節點」詳細資料畫面消失。
- 4. 重複本節中的步驟,便可將其他節點新增至「最愛節點」。

您可以變更「最愛節點」索引標籤中列出的節點順序。

1. 按一下左邊面板中的「最愛節點」清單。

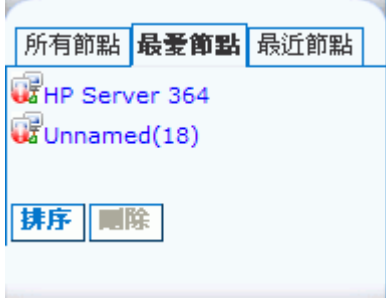

<span id="page-50-0"></span>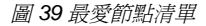

2. 按一下「排序」。就會出現 Sort Favorites (排序最愛節點) 視窗。

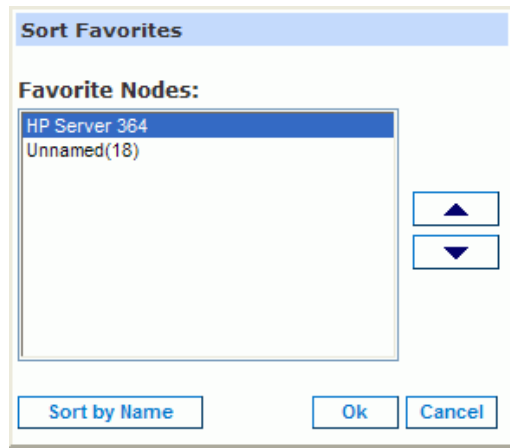

<span id="page-50-1"></span>圖 *40* 排序最 愛節點視窗

- 3. 您必須按照「最愛節點」索引標籤中顯示各種類別的順序,在「自訂檢視詳細資料」 清單中依序放置類別。選取一個節點,然後按一下向上及向下箭頭,即可將節點移至 想要的順序。按一下 Sort by Name (按名稱排序), 即可按照字母順序排列節點。
- 4. 按一下「確定」即可儲存您的變更。

## 您可以從「最愛節點」清單刪除節點。

- 1. 按一下左邊面板中的「最愛節點」清單。
- 2. 按一下您想要刪除的節點。就會出現所選取節點的「節點」詳細資料畫面。
- 3. 按一下「最愛節點」清單中的「刪除」, 即可從清單刪除節點。

「**最近節點**」清單會顯示您最近存取過的 10 個節點。按一下任何清單中的節點名稱,您 瀏覽的每個節點都會被加入「**最近節點**」清單的頂端。

1. 按一下左邊面板中的「**最近節點**」清單。

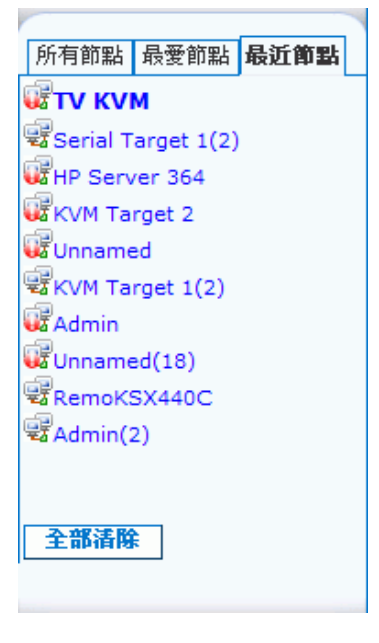

<span id="page-51-3"></span>圖 *41* 最 近節點清單

<span id="page-51-1"></span>2. 按一下「全部清除」, 即可清除「最近節點」清單。

「自訂檢視」索引標籤可讓您指定不同的方法,利用管理員建立的「關聯」,來顯示左邊 面板中「**所有節點**」清單的節點。

管理員可以建立「關聯」,來協助組織設備。每個「關聯」都包括一個「類別」,這是最高 層級的群組,以及相關的「項目」就是「類別」的子集合。如果管理員已經建立「關聯」, 您可以定義自訂檢視,指定如何在節點清單中,顯示某些「類別」和「項目」的組合。

CC-SG 也包括一個「**標準檢視」**,該檢視會按照字母順序排序「**所有節點**」清單。您不能 夠變更或刪除「**標準檢視**」。

<span id="page-51-2"></span>1. 按一下「自訂檢視」索引標籤。

**EXERGritan** 

- 2. 在「**檢視名稱**」欄位內顯示的自訂檢視名稱,其所擁有的類別就是在畫面的「**按類別** 檢視」 區塊 中 列出的類別 。
- 3. 如果您想要變更各種節點類別出現在「**所有節點**」清單中的順序,請按一下「**已選** 取 - 清單中的某種類別,然後按一下向上或向下箭頭,就可將類別按照所想要的順序 排列。

<span id="page-51-0"></span>

第 4 章: 透 過 CC-SG ACCESS CLIENT 連 線和使用 節點 45

- 4. 如果您想要把某種類別新增到自訂檢視內,請在「**可用的**」清單中選取該類別,然後 按一下「**新增**」,即可將該類別移入「**已選取**」清單。
- 5. 如果您想要把某種類別從自訂檢視移除,請在「**已選取**」清單中選取該類別,然後按 一下「移除」,即可將該類別移入「可用的」清單。
- <span id="page-52-0"></span>6. 按一下「儲存」,即可儲存您的變更。您不能夠變更「標準檢視」。
- 1. 按一下「自訂檢視」索引標籤。
- 2. 按一下「**新增**」,即可開啓「**新增檢視**」視窗。
- 3. 在「檢視名稱」欄位中鍵入自訂檢視的名稱,然後按一下「確定」。「自訂檢視」畫 面的「檢視名稱」欄位中就會顯示新的自訂檢視名稱。
- 4. 在「 **可用的** 」 清單中,選取您想要新增到自訂檢視的類別,然後按一下「**新增** 」,將 該介面移至「**已選取**」清單。重複此步驟,直到您把所有需要的類別都加入「**已選** 取」 清單。
- 5. 您必須按照每種節點類別要出現在「**所有節點**」清單中的順序,來排序「**已選取**」清 單中的類別。選取「已選取」清單中的某種類別,然後按一下向上及向下箭頭, 即可 將類別移至想要的順序。
- <span id="page-52-1"></span>6. 按一下「儲存」即可儲存新的自訂檢視。

1. 按一下「自訂檢視」索引標籤。

- 2. 按一下「檢視名稱」下拉式箭頭,然後從清單選取您想要變更的自訂檢視名稱。
- 3. 按一下「編輯」,即可開啓「編輯檢視」視窗。
- <span id="page-52-2"></span>4. 在 「**檢視名稱**」欄位中鍵入自訂檢視的心名稱,然後按一下「**確定**」。
- 1. 按一下「自訂檢視」索引標籤。
- 2. 按一下「**檢視名稱** 」下拉式箭頭,然後從清單選取您想要刪除的自訂檢視。
- <span id="page-52-3"></span>3. 按一下「**刪除**」。您不能夠刪除「標準檢視」。
- 1. 按一下「自訂檢視」索引標籤。
- 2. 按一下「**檢視名稱**」下拉式箭頭,然後從清單選取您想要指定爲預設檢視的自訂檢視。
- <span id="page-52-4"></span>3. 按一下「**設定為預設**」,即可將選取的自訂檢視指定為預設檢視。
- 1. 按一下「自訂檢視」索引標籤。
- 2. 按一下「**檢視名稱**」下拉式箭頭,然後從清單選取您想要套用到「**所有節點**」清單的 自訂檢視。
- <span id="page-52-5"></span>3. 按一下「**套用檢視**」,即可根據選取的自訂檢視來排序「**所有節點**」清單。

<span id="page-53-0"></span>「搜尋節點」功能可讓您在左邊面板的節點清單中搜尋節點。

- 1. 在左邊面板頂端的「搜尋節點」欄位中,鍵入搜尋條件。
- 2. 當您在「**搜尋節點**」欄位內鍵入搜尋條件後,就會在選取的節點清單中,反白顯示最 符合您搜尋條件的節點。
- 3. 按一下「篩選」,則可載入一份節點清單,該份清單上只包含符合您搜尋條件的節點。
- <span id="page-53-1"></span>4. 按一下「清除」,即可重新載入完整的節點清單,並移除您的搜尋條件。

當您在「我的設定檔」中設定「**按搜尋結果篩選**」做爲您的搜尋偏好時,支援下列萬用字 元。如需搜尋偏好的相關資訊,請參閱<設[定搜尋偏](#page-40-2)好>。

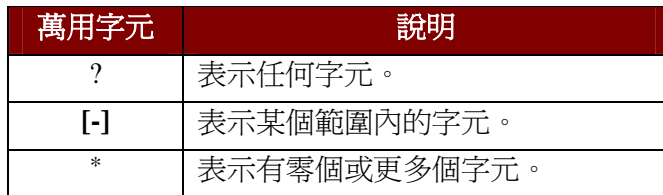

範例如下:

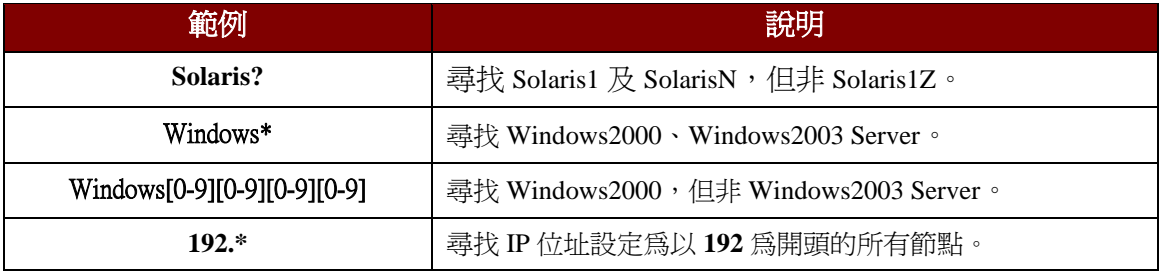

<span id="page-53-2"></span>您可以和其他使用者聊天,他們與您都連線到同一個節點。

- 1. 在左邊面板的其中一個節點清單中, 按一下您想要和該節點的其他使用者聊天的已連 接節點。就會開啓「節點」詳細資料畫面。
- 2. 按一下「介面」區塊下的「**開啓聊天**」。就會出現「聊天」對話方塊。
- 3. 在底部方塊內鍵入您的訊息,然後按一下「**傳送**」。
- 4. 若要結束聊天階段作業,請按一下「**關閉**」。任何參與者都可以結束聊天階段作業。 然而,如果是開啓聊天的使用者結束階段作業,那麼整個聊天作業就會終止,而且全 部聊天視窗均會關閉。如果您結束的聊天階段作業並非由您開啓,那麼稍後如果該階 段作業仍在作用中,您就可以再次加入。

<span id="page-54-1"></span><span id="page-54-0"></span>「我的設定檔」索引標籤可讓您變更密碼、電子郵件地址以及預設的節點清單。

「我的設定檔」的「變更密碼」區塊可讓您變更 CC-SG 密碼。

- 1. 按一下「我的設定檔」索引標籤。就會開啓「我的設定檔」書面。
- 2. 核取「**變更密碼**」核取方塊,以啓動變更密碼欄位。
- 3. 在「舊密碼」欄位輪入您目前的密碼。
- 4. 在「**新密碼**」與「**確認密碼**」欄位鍵入新的密碼,然後按一下「**確定**」。

註:如果您在「**新溶碼**」欄位旁邊看見「**需要輸入強固溶碼**」文字標籤,表示管理員已 經啟 用 強 固密碼的規定。 強 固密碼必須 包含 至少 8 個字元 , 而且要符 合管理員定義的其 他規定。

如果您在「**新密碼**」欄位旁邊看見「不**需要輸入強固密碼**」文字標籤,表示管理員並未啓 用強固密碼的規定。您的密碼必須包含 6-16 個字元。

<span id="page-54-2"></span>「我的設定檔」畫面中的「**電子郵件地址**」會顯示目前與您的 CC-SG 使用者 ID 關聯的電 子郵件地址。

- 1. 按一下「我的設定檔」索引標籤。就會開啓「我的設定檔」畫面。
- <span id="page-54-3"></span>2. 在「**電子郵件地址**」欄位鍵入您的新雷子郵件地址,然後按一下「**確定**」。

「 我的設 定檔」 中 的「 預 設 節點清單」 欄位 可讓您定義要在 登 入 後, 顯示 在 左邊面板的節 點清單。

- 1. 按一下「**我的設定檔**」索引標籤。就會開啓「我的設定檔」書面。
- 2. 按一下「**預設節點清單**」下拉式箭頭,然後從清單選取「**所有節點」、「最愛節點」** 或「最近節點」。
- 3. 按一下「確定」,則可儲存預設的節點清單選擇。

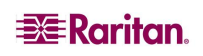

# <span id="page-56-0"></span>第5章 達生報表

您只能從 Director Client 產生報表, 而不能從 Access Client 產生。

報表可以利用按一下各欄標頭的方式進行排序。按一下如「使用者名稱」、「存取時間」 等欄的標頭,即可根據其中的値來排序報表資料。資料會根據字母、數字或時間先後,以 遞增順 序重新整 理。 再按一 次 欄的標頭 , 即 可改 成以遞減順 序排序。 儲 存 格 名 稱 旁邊的箭 頭向上或向下,表示報表是以遞增或遞減方式排序。

所有報表中的欄寬都可以調整大小, 只要將滑鼠指標放在標頭列中的欄分隔線上, 等到變 成雙箭頭圖案,將箭頭向左或向右拖曳,即可調整欄寬。

當您下次登入並執行 CC-SG 報表時,您使用的排序值和欄寬會變成預設的報表檢視方 式。對於所有報表,您可以連按兩下某一列,以檢視報表的進一步詳細資料。

註:在所有報表中,使用 CTL+按一下滑鼠左鍵,即可取消選取反白顯示的列。

<span id="page-56-1"></span>「作用中節點」報表會顯示目前正在使用中的節點。您可以檢視連線,還可以和您初始化 連線的節點中斷連線。

1. 在「報表」功能表上,按一下「節點」,然後按一下「作用中節點」。就會產生「作 用中節點, 報表。

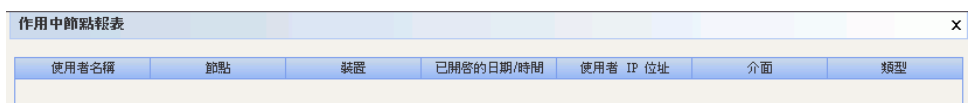

<span id="page-56-2"></span>圖 *42* 作 用 中 節點報 表

- 按一下「管理報表資料」,即可儲存或列印報表。按一下「儲存」,即可將報表 信存到您選擇的位置。按一下「列印」即可列印報表。
- 連按兩下報表資料表內的任何儲存格,即可在新視窗中檢視報表詳細資料。按一下 「關閉」即可關閉報表詳細資料視窗。
- 從清單選取一個作用中節點,然後按一下「**中斷連線** 」,即可和節點中斷連線。
- 2. 按一下「關閉」即可結束「作用中節點報表」。

**註:**您無法與不是由您初始化連線的節點中斷連線。

<span id="page-57-0"></span>「使用者資料」報表會顯示關於 CC-SG 資料庫中所有使用者的某些資料。您可以從「使 用者名稱 」欄位看見目前處於階段作業中的使用者名稱。從「電話」欄位看到使用者的回 撥電話號碼。從「**已啓用**」欄位看出「**登入**」核取方塊是否已啓用。從「**密碼有效期間**」 看到密碼有效的天數。

1. 按一下「報表」功能表上的「使用者資料」。這時會產生「所有使用者資料」報表。 使用捲軸上下捲動瀏覽清單,來檢視所有的項目。

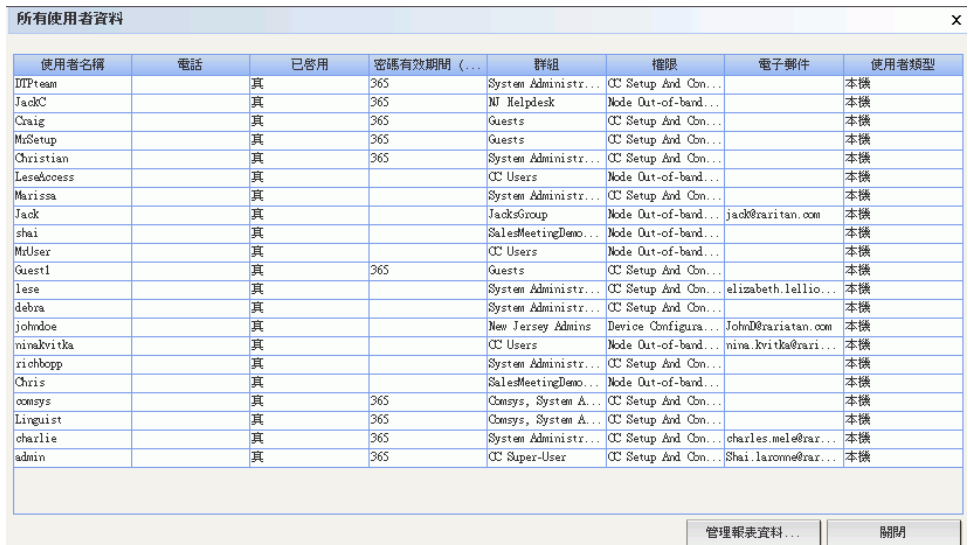

<span id="page-57-1"></span>圖 *43* 所有使用 者資料報 表

- 2. 按一下「**管理報表資料...**」,即可儲存或列印報表。按一下「儲存」即可將報表儲存 到您選擇的位置,或按一下「列印」即可印出報表。按一下「關閉」即可關閉視窗。
- 3. 按一下「關閉」即可關閉「所有使用者資料」報表。

# <span id="page-58-0"></span>附錄 A:鍵盤快速鍵

下列的鍵盤快速鍵可用於 Director Client。

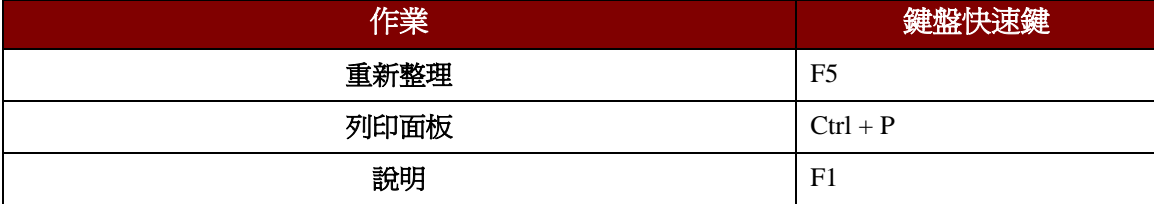

255-80-3100

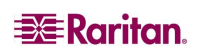

#### 北美總部

#### **Raritan**

400 Cottontail Lane Somerset, NJ 08873 U.S.A. 電話 (732) 764-8886 或 (800) 724-8090 傳真 (732) 764-8887 電子郵件: [sales@raritan.com](mailto:sales@raritan.com) 網站: Raritan.com

#### **Raritan NC**

4901 Waters Edge Dr. Suite 101 Raleigh, NC 27606 電話 (919) 277-0642 電子郵件: [sales.nc@raritan.com](mailto:sales.nc@raritan.com) 網站: Raritan.com

#### **Raritan 加拿大**

4 Robert Speck Pkwy, Suite 1500 Mississauga, ON L4Z 1S1 Canada 電話 (905) 949-3650 傳真 (905) 949-3651 電子郵件: [sales.canada@raritan.com](mailto:sales.canada@raritan.com) 網站: Raritan.ca

## 歐洲總部

#### **Raritan** 荷蘭

Eglantierbaan 16 2908 LV Capelle aan den IJssel The Netherlands 電話 (31) 10-284-4040 傳真 (31) 10-284-4049 電子郵件: [sales.europe@raritan.com](mailto:sales.europe@raritan.com) 網站: Raritan.info

#### **Raritan** 德國

Lichtstraße 2 D-45127 Essen, Germany 電話 (49) 201-747-98-0 傳真 (49) 201-747-98-50 電子郵件: [sales.germany@raritan.com](mailto:sales.germany@raritan.com) 網站: Raritan.de

#### **Raritan** 法國

120 Rue Jean Jaurés 92300 Levallois-Perret, France 電話 (33) 14-756-2039 傳真 (33) 14-756-2061 電子郵件:<u>[sales.france@raritan.com](mailto:sales.france@raritan.com)</u> 網站: Raritan.fr

#### **Raritan** 英國

36 Great St. Helen's London EC3A 6AP,United Kingdom 電話 (44) 20-7614-7700 傳真 (44) 20-7614-7701 電子郵件: [sales.uk@raritan.com](mailto:sales.uk@raritan.com) 網站: Raritan.co.uk

#### **Raritan 義大利**

Via dei Piatti 4 20123 Milan, Italy 電話 (39) 02-454-76813 傳真 (39) 02-861-749 電子郵件: [sales.italy@raritan.com](mailto:sales.italy@raritan.com) 網站: Raritan.it

# 日本總部

#### **Raritan** 日本

4th Floor, Shinkawa NS Building 1-26-2 Shinkawa, Chuo-Ku Tokyo 104-0033, Japan 電話 (81) 03-3523-5991 傳真 (81) 03-3523-5992 電子郵件: [sales@raritan.co.jp](mailto:sales@raritan.co.jp) 網站: GRaritan.co.jp

#### **Raritan** 大 阪

1-15-8 Nishihonmachi, Nishi-ku Osaka 550-0005, Japan 電話 (81) (6) 4391-7752 傳真 (81) (6) 4391-7761 電子郵件: [sales@raritan.co.jp](mailto:sales@raritan.co.jp) 網站: Raritan.co.jp

#### 亞太區總部

#### **Raritan** 台灣

5F, 121, Lane 235, Pao-Chiao Road Hsin Tien City Taipei Hsien, Taiwan, ROC 電話 (886) 2 8919-1333 傳真 (886) 2 8919-1338 電子郵件:<u>[sales.taiwan@raritan.com](mailto:sales.taiwan@raritan.com)</u> 中 文網站: Raritan.com.tw 英文網站︰ Raritan-ap.com

#### **Raritan** 上 海

Rm 17E Cross Region Plaza No. 899 Lingling Road Shanghai, China 200030 電話 (86) 21 5425-2499 傳真 (86) 21 5425-3992 電子郵件: [sales.china@raritan.com](mailto:sales.china@raritan.com) 網站: Raritan.com.cn

#### **Raritan** 北京

Unit 1310, Air China Plaza No.36 XiaoYun Road Chaoyang District Beijing 100027, China 電話 (86) 10 8447-5706 傳真 (86) 10 8447-5700 電子 郵件: [sales.china@raritan.com](mailto:sales.china@raritan.com) 網站︰ Raritan.com.cn

#### **Raritan Guangzhou**

Room 1205/F, Metro Plaza 183 Tian He Bei Road Guangzhou 510075 China 電話 (86-20)8755 5581 傳真 (86-20)8755 5571 電子郵件: [sales.china@raritan.com](mailto:sales.china@raritan.com) 網站︰ Raritan.com.cn

#### **Raritan** 韓國

#3602, Trade Tower, World Trade Center Samsung-dong, Kangnam-gu Seoul, Korea 電話 (82) 2 557-8730 傳真 (82) 2 557-8733 電子 郵件: [sales.korea@raritan.com](mailto:sales.korea@raritan.com) 網站: Raritan.co.kr

#### **Raritan** 澳洲

Level 2, 448 St Kilda Road, Melbourne, VIC 3004, Australia 電話 (61) 3 9866-6887 傳真 (61) 3 9866-7706 電子郵件: [sales.au@raritan.com](mailto:sales.au@raritan.com) 網站: Raritan.co.au

#### **Raritan** 印度

210 2nd Floor Orchid Square Sushant Lok 1, Block B, Gurgaon 122 002 Haryana India 電話 (91) 124 510 7881 傳真 (91) 124 510 7880 電子郵件: [sales.india@raritan.com](mailto:sales.india@raritan.com) 網站: Raritan.co.in

#### 力登 **OEM** 部門

Peppercon AG, Raritan OEM Division Scheringerstrasse 1 08056 Zwickau Germany 電話 (49) 375-27-13-49-0 電子郵件: [info@peppercon.com](mailto:info@peppercon.com) 網站: www.peppercon.de